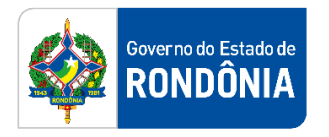

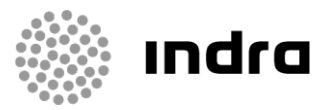

SIGEF/RO – Sistema Integrado de Planejamento e Gestão Fiscal do Estado de Rondônia

# **MANUAL DE PROCEDIMENTO DO USUÁRIO**

**Módulo de Execução Orçamentária Financeira – Relatórios**

Porto Velho, Outubro/2020

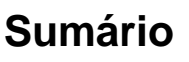

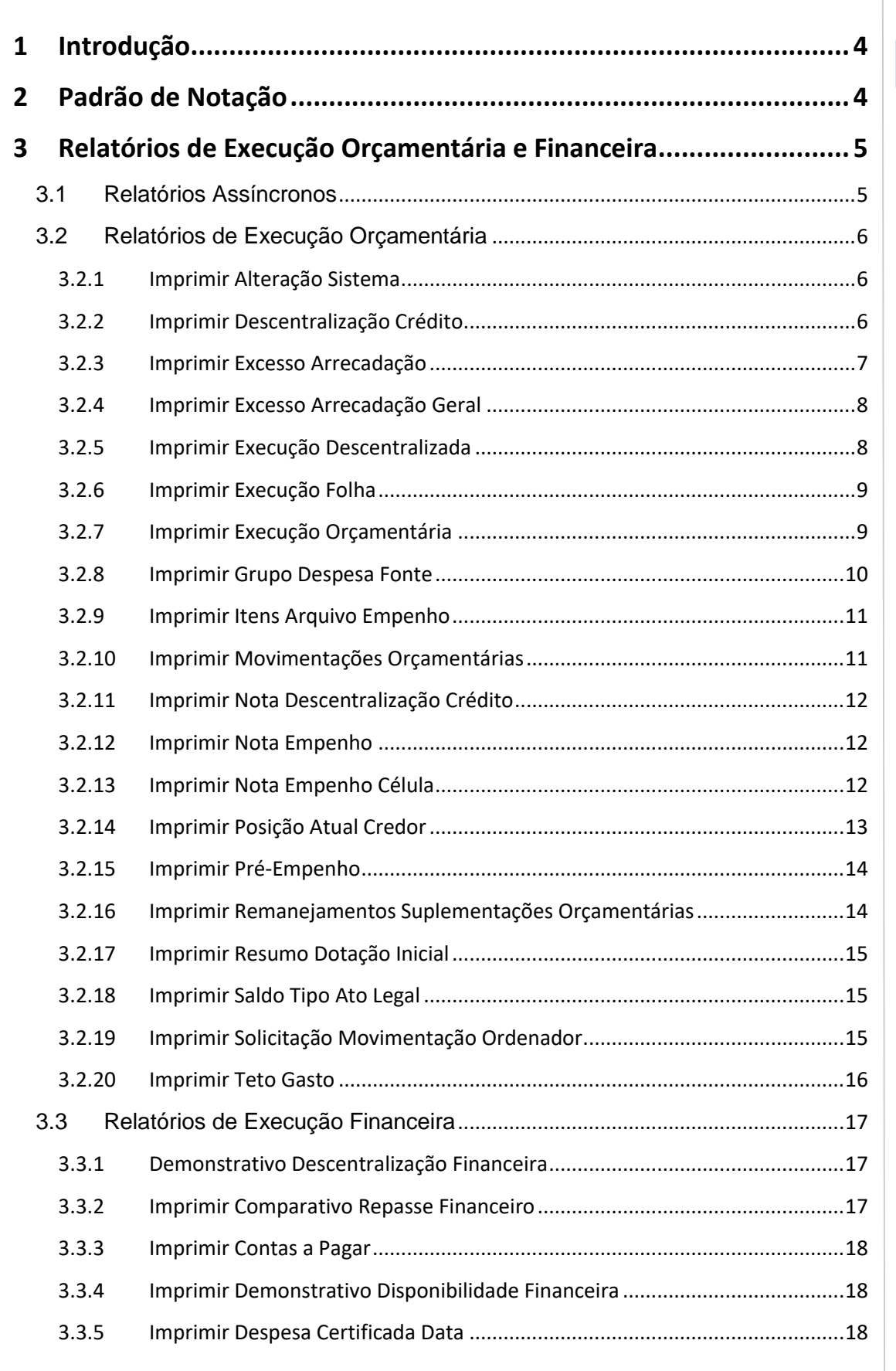

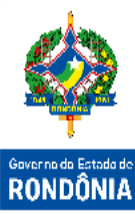

1Sistema Integrado de Planejamento e Gestão Fiscal – SIGEF Planejamento e Gestão Fiscal - SIGEF Sistema Integrado de  $\mathbf{1}$ 

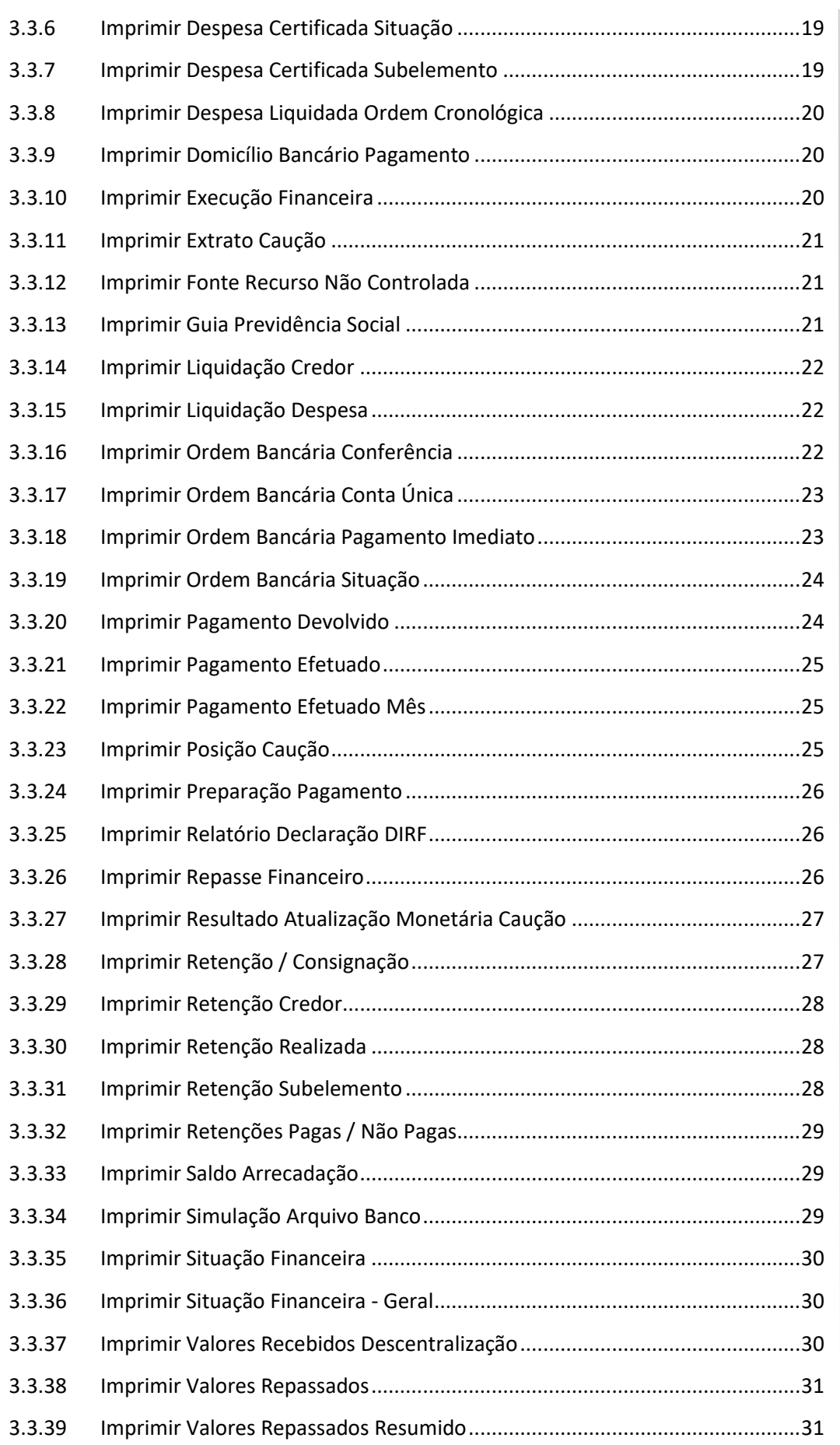

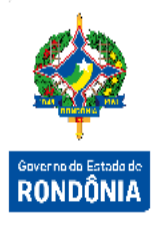

N Sistema Integrado de Planejamento e Gestão Fiscal - SIGEF 2Sistema Integrado de Planejamento e Gestão Fiscal – SIGEF

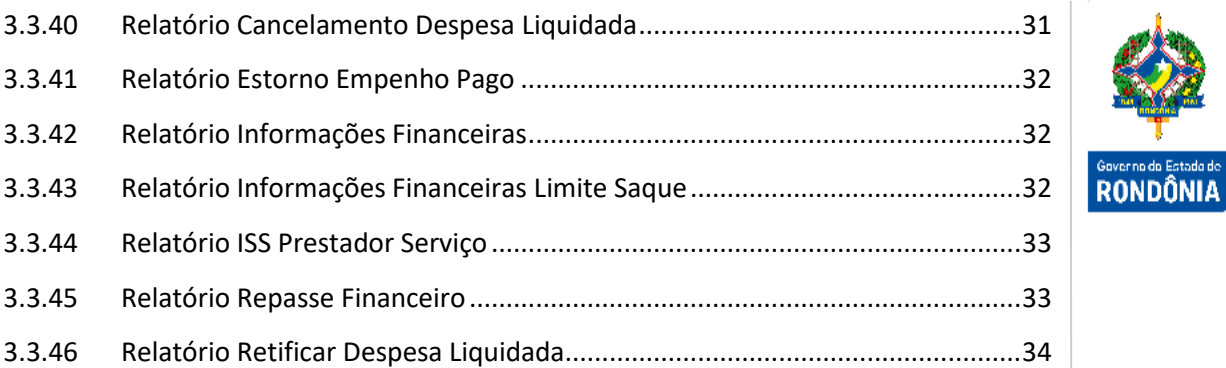

# <span id="page-4-0"></span>**1 Introdução**

Este documento apresenta os relatórios de Execução Orçamentária e Financeira disponíveis no SIGEF, permitindo que os gestores e usuários utilizem as informações adequadas para o acompanhamento da execução do orçamento anual do Estado, atendendo às diretrizes e controles exigidos pela legislação vigente.

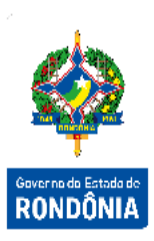

# <span id="page-4-1"></span>**2 Padrão de Notação**

Os padrões de notação referenciam eventos significativos para a representação gráfica do fluxo de um processo, possibilitando a compreensão pelo público interessado do sincronismo das atividades desenvolvidas, dos recursos humanos, materiais mobilizados e, principalmente, das informações produzidas e disponibilizadas.

Para a correta compreensão, o fluxo do processo deve ser lido no sentido da esquerda para a direita e de cima para baixo, seguindo-se a direção das setas que ligam os eventos ali representados.

Os Padrões de Notação utilizados nos fluxos do processo são os que seguem:

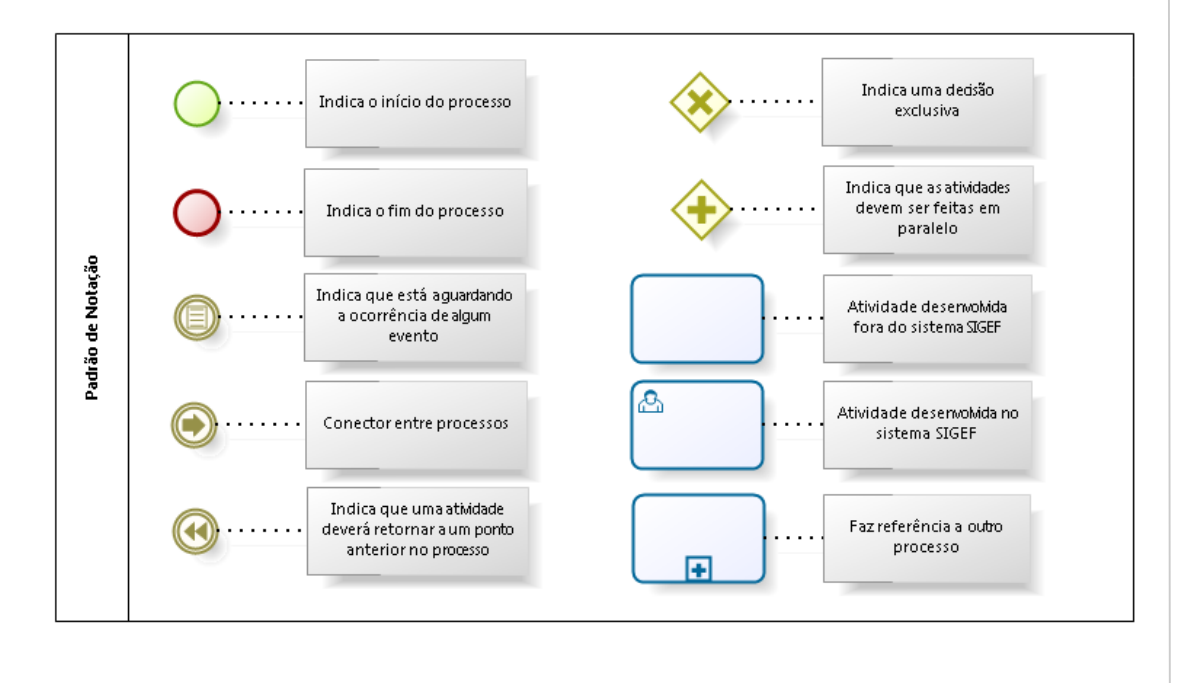

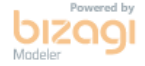

Nos próximos tópicos, logo após a demonstração do fluxo de cada processo, serão descritos os procedimentos, seus aspectos técnicos, unidades administrativas envolvidas, bem como a indicação da funcionalidade que os automatizam no SIGEF.

# <span id="page-5-0"></span>**3 Relatórios de Execução Orçamentária e Financeira**

Pode-se definir execução orçamentária como sendo a utilização dos créditos consignados no Orçamento ou Lei Orçamentária Anual - LOA. Já a execução financeira representa a utilização de recursos financeiros, visando atender à realização dos projetos e/ou atividades atribuídas às Unidades Orçamentárias pelo Orçamento.

A responsabilidade de realizar a Execução Orçamentária do Orçamento do Estado é direcionada as Unidades Gestoras e suas diversas Gestões. Cabe ao responsável por cada Unidade Gestora realizar o comprometimento das despesas que serão geradas pela Unidade Gestora ao longo do ano corrente.

#### <span id="page-5-1"></span>**3.1 Relatórios Assíncronos**

No SIGEF, a execução de um relatório assíncrono, gera um aviso ao usuário solicitante, relatando-o do sucesso ou insucesso de sua solicitação. No caso de sucesso, o sistema irá gerar automaticamente um aviso que aparecerá na tela inicial do SIGEF, na área Ler Avisos Recebidos.

Para gerar um relatório no SIGEF, informe os filtros desejados e pressione **Imprimir**.

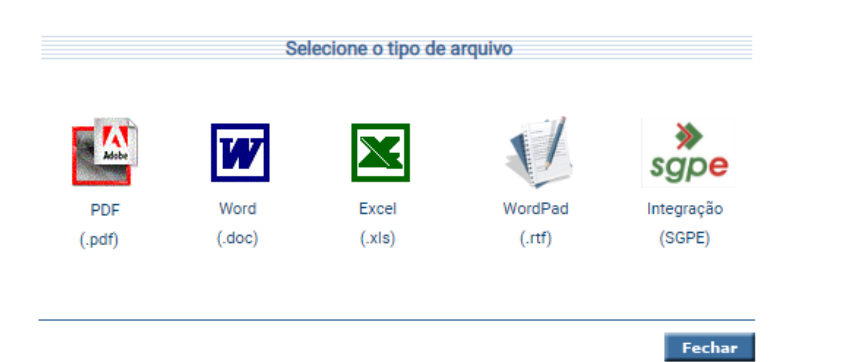

O sistema exibirá tela para ser selecionado o tipo de arquivo desejado. Aguarde a informação: "Relatório solicitado com sucesso! Aguarde aviso de relatório concluído."

Os relatórios assíncronos podem ser visualizados através da funcionalidade "**Listar Relatórios Download**", no Menu Biblioteca.

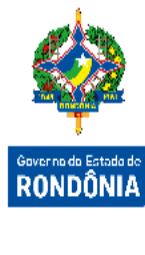

#### <span id="page-6-0"></span>**3.2 Relatórios de Execução Orçamentária**

O sub-módulo de relatórios da Execução Orçamentária é responsável por recuperar todos os Atos e Fatos Administrativos realizados na Carga e Alterações Orçamentárias, nas Descentralizações de Créditos Orçamentários, nos Bloqueios e na Execução destes Atos e Fatos Administrativo. Também será possível recuperar os Atos e Fatos Administrativos que ficaram pendentes em anos anteriores e que foram importados para o ano exercício escolhido, o chamado Restos a Pagar.

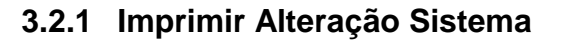

<span id="page-6-1"></span>O objetivo da funcionalidade "**Imprimir Alteração Sistema**" é imprimir as Alterações Orçamentárias realizadas sem a publicação do Ato Normativo.

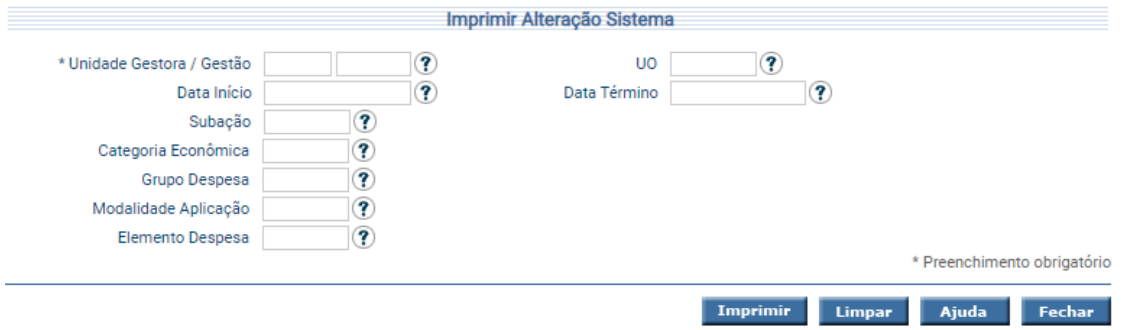

Para gerar o relatório, informe a Unidade Gestora e Gestão e os demais filtros desejados e pressione **Imprimir**.

#### **3.2.2 Imprimir Descentralização Crédito**

<span id="page-6-2"></span>Esta funcionalidade é especifica para obter uma listagem com as Descentralizações Orçamentárias realizadas no Estado através do Documento de Sistema "Nota Descentralização Crédito", no período informado, que poderá ser por mês ou no período de datas.

O relatório pode ser obtido recuperando as Unidades Gestoras Concedentes ou as Unidades Gestoras Favorecidas das Descentralizações de Crédito, onde sempre que houver uma devolução do Crédito recebido, esta devolução irá ser exibida como resultado da consulta. Além disso esta funcionalidade permitirá que seja definido o agrupamento da listagem, bem como a definição dos filtros que deverão ser exibidos como resultado da consulta.

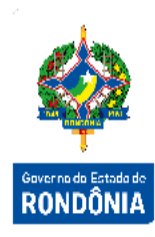

O cálculo do Saldo da Descentralização de Crédito realizado pelo sistema é: Crédito Descentralizado - Crédito Empenhado - Crédito Devolvido = Saldo

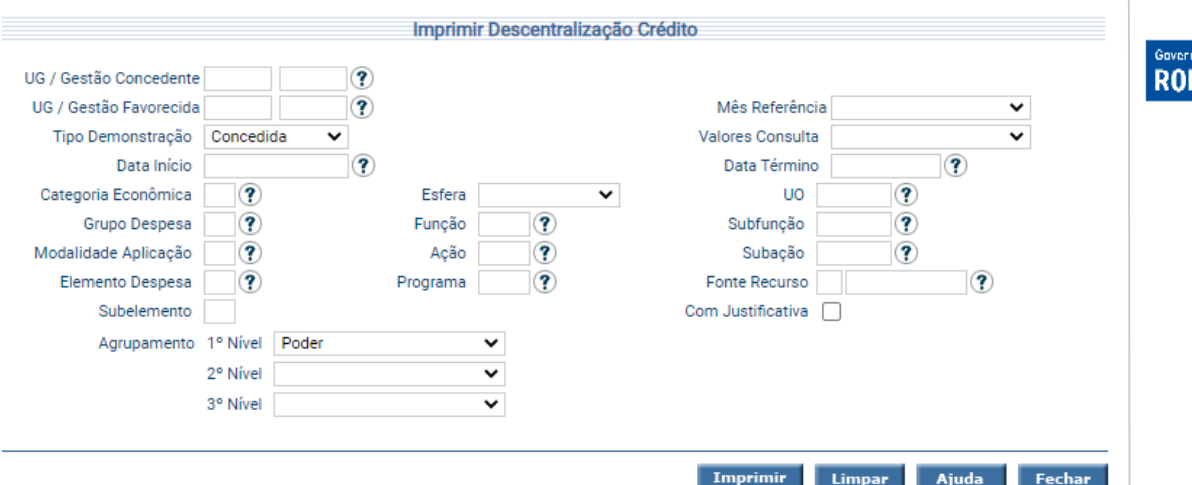

Informe os filtros e agrupamentos desejados e clique em **Imprimir**.

Informe o tipo de arquivo e aguarde a informação: Relatório solicitado com sucesso! Aguarde aviso de relatório concluído.

Acesse a funcionalidade "**Listar Relatórios Download**" no módulo 'Biblioteca'. E clique no relatório solicitado.

# **3.2.3 Imprimir Excesso Arrecadação**

<span id="page-7-0"></span>Esta funcionalidade irá retornar as informações sobre a estimativa da tendência do Excesso de Arrecadação por Unidade Gestora, até o mês informado. Poderá ser definido como critério de filtro a Fonte de Recurso.

Esta estimativa é feita com base no que foi realizado nos três anos anteriores ao ano exercício utilizado, exibindo o valor orçado para o ano exercício utilizado, sendo que tais valores serão demonstrados mês a mês para cada um desses anos e no ano exercício utilizado será exibido o que já foi arrecadado até o mês informado e seu excesso e o que foi acumulado até o momento.

Além disso este relatório irá fornecer alguns valores percentuais sobre esta estimativa, indicando o que poderá ser arrecadado até o fechamento do ano exercício utilizado.

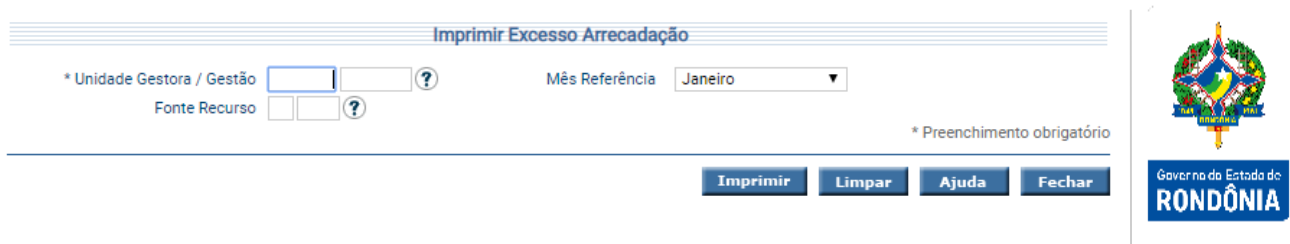

<span id="page-8-0"></span>Preencha as informações necessárias e clique em **Imprimir**.

# **3.2.4 Imprimir Excesso Arrecadação Geral**

A funcionalidade "**Imprimir Excesso Arrecadação Geral**" permite que o Órgão Central imprima o relatório apresentando a Estimativa da Tendência do Excesso de Arrecadação.

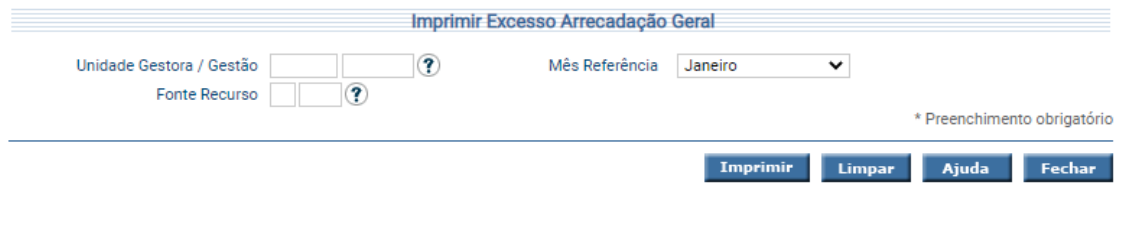

Preencha as informações necessárias e clique em **Imprimir**.

#### **3.2.5 Imprimir Execução Descentralizada**

<span id="page-8-1"></span>O objetivo do relatório "**Imprimir Execução Descentralizada**" é exibir as informações das Descentralizações Executadas.

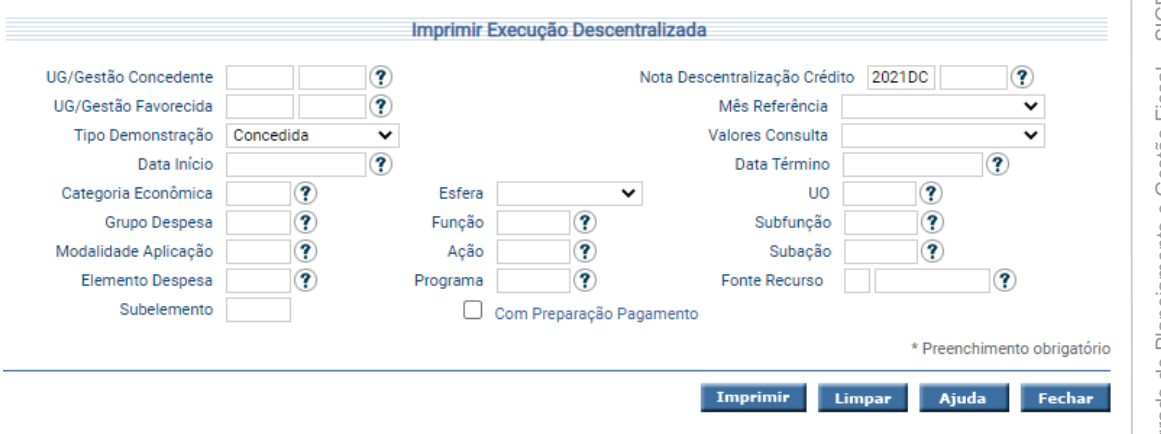

Preencha as informações que deseja e clique em **Imprimir**.

# **3.2.6 Imprimir Execução Folha**

**RONDÔNIA** 

<span id="page-9-0"></span>Para imprimir os lançamentos ocorridos em determinada Célula Orçamentária durante a Execução Orçamentária, o usuário pode utilizar o "**Imprimir Execução Folha**".

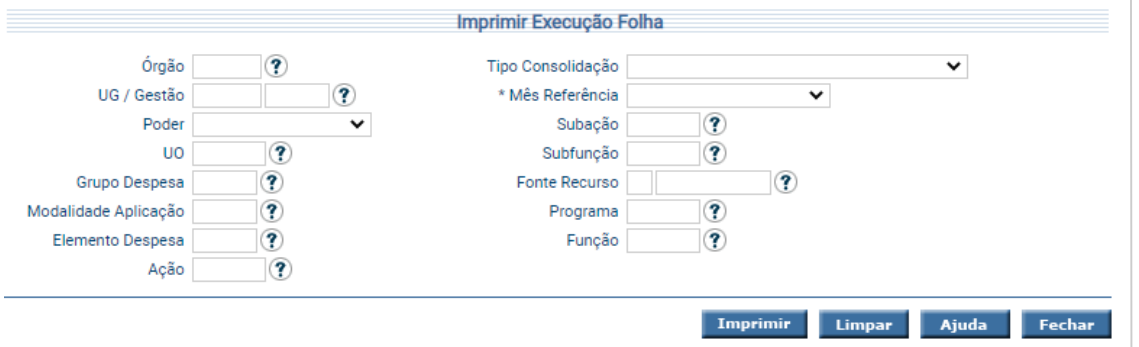

Para imprimir, preencha as informações necessárias e então pressione **Imprimir**.

#### **3.2.7 Imprimir Execução Orçamentária**

<span id="page-9-1"></span>Esta funcionalidade irá permitir que seja recuperado o Saldo Consolidado das Unidades Gestoras de forma centralizada ou não, podendo inclusive gerar o relatório pelo tipo de Administração da Unidade Orçamentária, Poder, Órgão ou para todas as Unidades Gestoras.

Além disso esta funcionalidade permitirá que seja definido o agrupamento da listagem, bem como a definição dos filtros que deverão ser exibidos como resultado da consulta das Alterações Orçamentárias, Execução Orçamentária, Restos a Pagar e Bloqueados, conforme o tipo de demonstração informado, no período informado, que poderá ser por mês ou no período de datas.

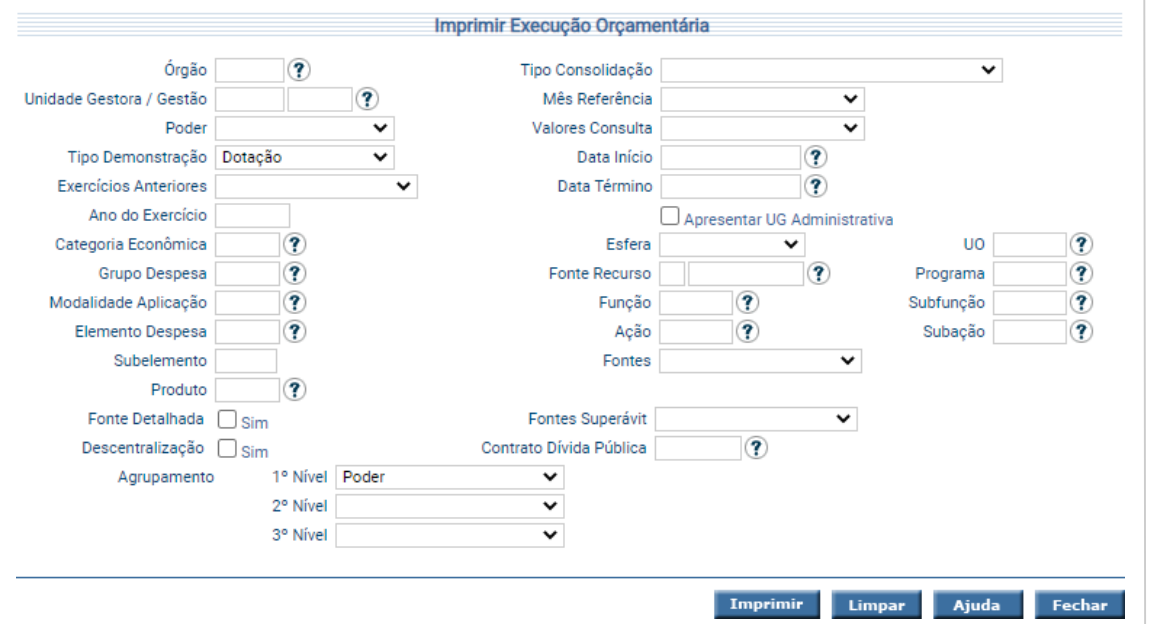

Informe os filtros e agrupamentos desejados e clique em **Imprimir**.

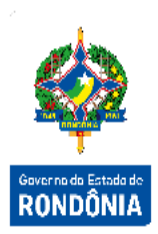

## **3.2.8 Imprimir Grupo Despesa Fonte**

<span id="page-10-0"></span>Esta funcionalidade irá disponibilizar um relatório com o Saldo Consolidado por Grupo Despesa (colunas) e por Fonte de Recurso (linhas), detalhando cada uma, no período informado, que poderá ser por mês ou no período de datas.

Cada Fonte de Recurso será detalhada com o Saldo Consolidado das Alterações Orçamentárias e com o Saldo Consolidado das Execuções Orçamentárias. As informações aqui obtidas poderá ser realizada de forma centralizada ou não, podendo inclusive gerar o relatório pelo tipo de Administração da Unidade Orçamentária.

Na coluna do grupo "Pessoal e Encargos Sociais" serão considerados no cálculo todos os lançamentos do conjunto de dotações e execuções com Pessoal, Encargo Social e Dívida, que por sua vez não serão considerados no cálculo dos valores da coluna "Outras Despesas Correntes".

Para realizar o cálculo da coluna "Total", além de ser realizado a somatória dos valores obtidos em cada linha de detalhe para cada coluna do Grupo de Despesa, será considerado os valores obtidos com o Grupo Despesa "Reserva de Contingência". Ao final da consolidação por Fonte de Recurso, será exibido o Saldo Consolidado de todas as Fontes de Recursos.

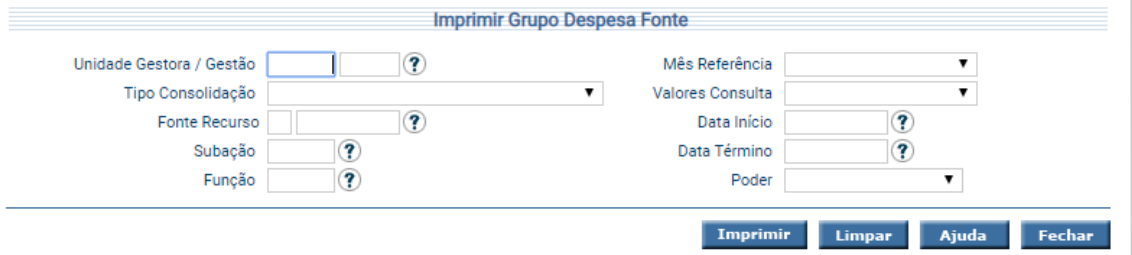

Essa transação permite gerar o relatório da execução da despesa, divididos por Categoria Econômica e Grupo de Despesa, e consolidados por Fonte de Recurso. Preencha as informações necessárias e tecle em **Imprimir**. O sistema irá gerar o relatório para impressão, consolidando os registros que atendam integralmente ao critério informado.

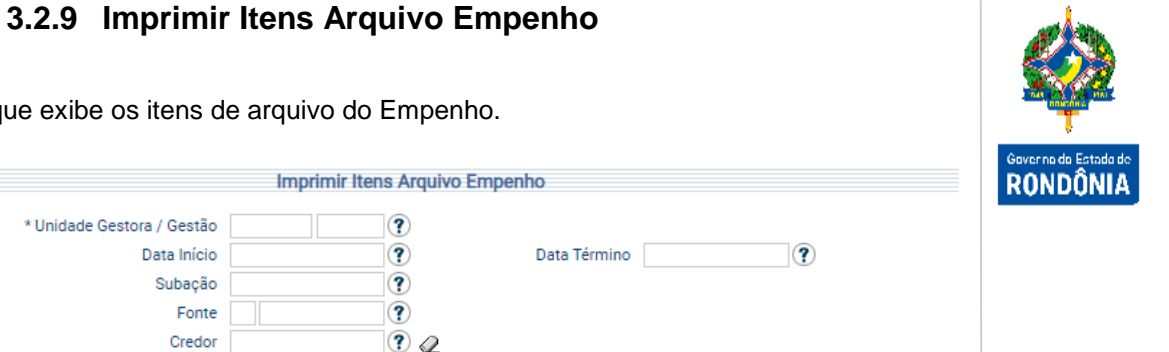

Imprimir

Ajuda

Limpar

Fechar

<span id="page-11-0"></span>Transação que exibe os itens de arquivo do Empenho.

<span id="page-11-1"></span>Informe a UG/Gestão e os filtros desejados e clique em **Imprimir**.

#### **3.2.10 Imprimir Movimentações Orçamentárias**

Esta funcionalidade irá retornar as informações sobre as Alterações Orçamentárias realizadas através de Ato Normativo, consolidando os lançamentos de acréscimo da Nota Orçamentária pelo número do Ato Normativo, data de publicação, Natureza de Despesa, Fonte de Recurso, tipo de alteração da Nota Orçamentária e Tipo do Ato Legal.

Esta consulta poderá ser realizada de forma centralizada ou não, podendo inclusive gerar o relatório pelo tipo de Administração da Unidade Orçamentária, Unidade Orçamentária, Poder, Órgão ou para todas as Unidades Orçamentárias.

Além disso esta funcionalidade permitirá que seja definido o agrupamento da listagem, bem como a definição dos filtros que deverão ser exibidos como resultado da consulta das Alterações Orçamentárias realizadas através de Ato Normativo, no período informado, que poderá ser por mês ou no período de datas.

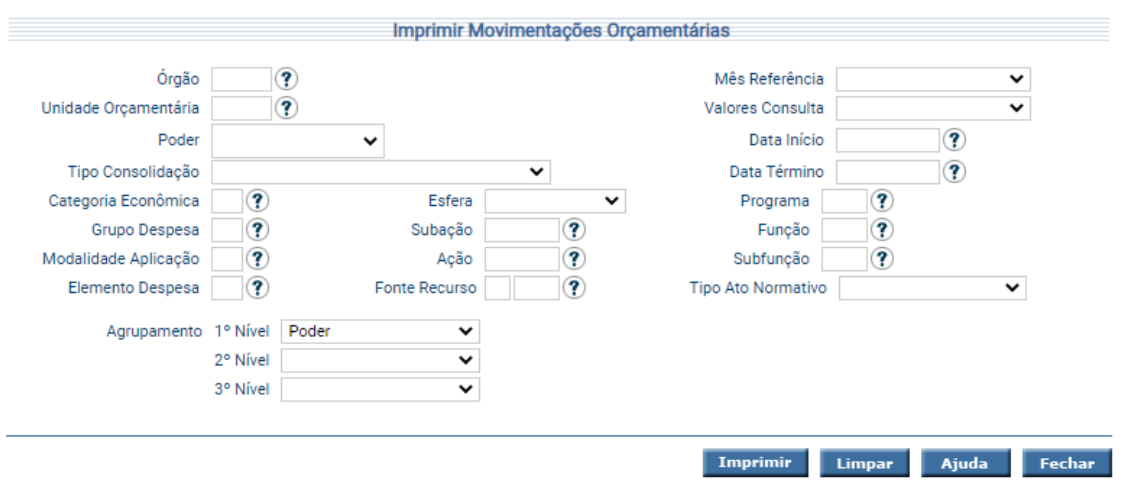

Informe os filtros e agrupamentos desejados e clique em **Imprimir**.

# **3.2.11 Imprimir Nota Descentralização Crédito**

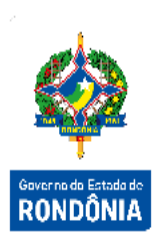

<span id="page-12-0"></span>A Nota Descentralização de Crédito é o documento por meio do qual um órgão ou entidade transfere a outro a possibilidade de utilização dos créditos orçamentários. Esta funcionalidade tem o objetivo de exibir as Notas Descentralização de Crédito cadastradas no SIGEF.

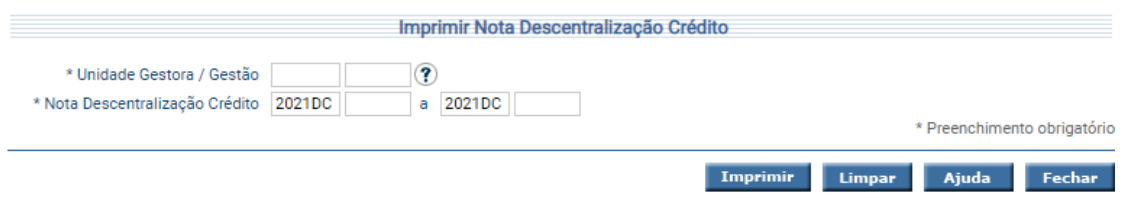

Para imprimir, informe a Unidade Gestora e Gestão, o número inicial da Nota Descentralização Crédito e o Número Final da Nota Descentralização Crédito e então pressione **Imprimir**.

# **3.2.12 Imprimir Nota Empenho**

<span id="page-12-1"></span>A Nota Empenho é o documento contábil utilizado para realizar o comprometimento da despesa realizada pela Unidade Gestora. Para imprimir as Notas Empenho cadastradas no SIGEF utilize a tela "**Imprimir Nota Empenho**".

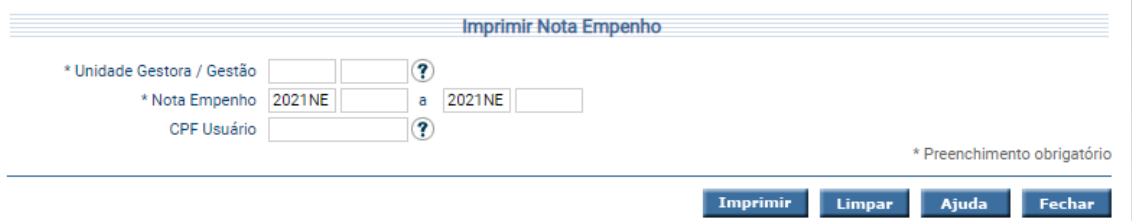

Para imprimir, informe a Unidade Gestora e Gestão, o número inicial da Nota Empenho e o Número Final da Nota Empenho e então pressione **Imprimir**.

# **3.2.13 Imprimir Nota Empenho Célula**

<span id="page-12-2"></span>Esta funcionalidade irá permitir que seja realizado o acompanhamento dos lançamentos das Notas de Empenho das Unidades Gestoras de forma centralizada ou não, podendo inclusive gerar o relatório pelo tipo de Administração da Unidade Orçamentária, Poder, Órgão ou para todas as Unidades Gestoras.

Além disso esta funcionalidade permite que seja definido o agrupamento da listagem, bem como a definição dos filtros que deverão ser exibidos como resultado da consulta dos Empenhamentos, Reforços, Anulações, Execuções, Liquidações, Pagamentos e dos Restos a Pagar Processados e Não Processado das Notas de Empenho, conforme o tipo de demonstração e período informado, que poderá ser por mês ou no período de datas.

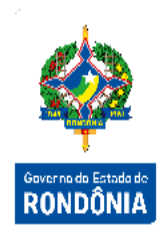

Este relatório irá demonstrar além dos lançamentos contábeis, o número da Nota de Empenho, a data de lançamento, a Célula Orçamentária da Nota de Empenho e o Credor. Para os relatórios gerados a partir do tipo de demonstração "Liquidação" e "Pagamento", serão exibidos ainda os Documentos de Sistema que efetuaram a Liquidação e o Pagamento respectivamente do que foi Empenhado, caso seja informada a opção 'Exibir Detalhamento'.

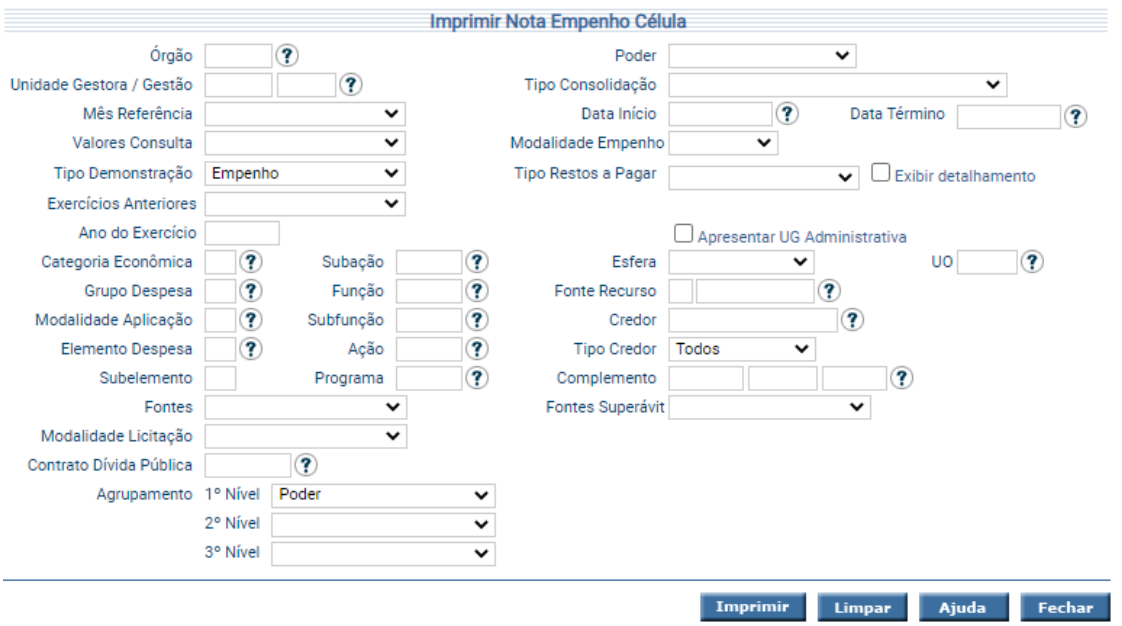

<span id="page-13-0"></span>Informe os filtros e agrupamentos desejados e clique em **Imprimir**.

#### **3.2.14 Imprimir Posição Atual Credor**

Para imprimir o relatório responsável por consolidar os saldos de empenhos emitidos por um determinado credor, visando apresentar a posição atual do mesmo, utilize a opção "**Imprimir Posição Atual Credor**".

Esta funcionalidade irá retornar as informações sobre a situação atual no Empenhamento, Liquidação e Pagamento de determinado Credor por Unidade Gestora / Gestão, com Saldo Consolidado por Ano e Fonte de Recurso. Os lançamentos contábeis para anos anteriores, caso haja, serão disponibilizados como resultado da consulta, para as colunas "Empenhado", "Pago" e "A Pagar". As consultas sempre serão realizadas até o mês informado.

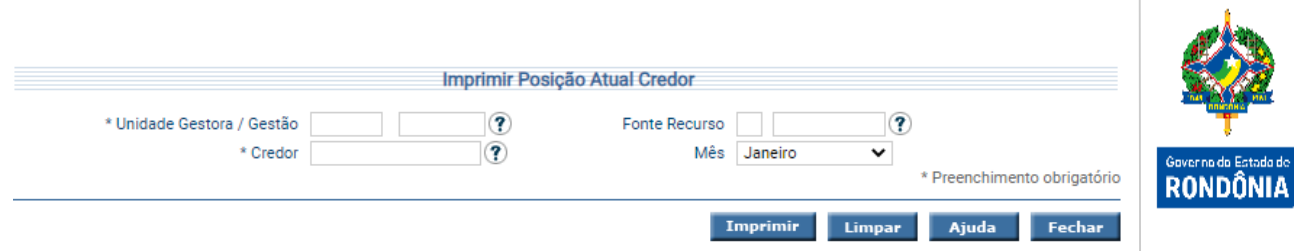

Preencha as informações necessárias e clique em **Imprimir**. O sistema irá gerar o relatório para impressão, consolidando os registros que atendam integralmente ao critério informado.

#### **3.2.15 Imprimir Pré-Empenho**

<span id="page-14-0"></span>O Pré-Empenho é o documento contábil que registra o crédito orçamentário comprometido com antecedência, visando atender objetivo específico nos casos em que a despesa a ser realizada, por suas peculiaridades, cumpre etapas com intervalos de tempo desde a decisão até a efetiva emissão da Nota de Empenho.

Para imprimir os Pré-Empenhos cadastrados no SIGEF utilize a tela "**Imprimir Pré-Empenho**".

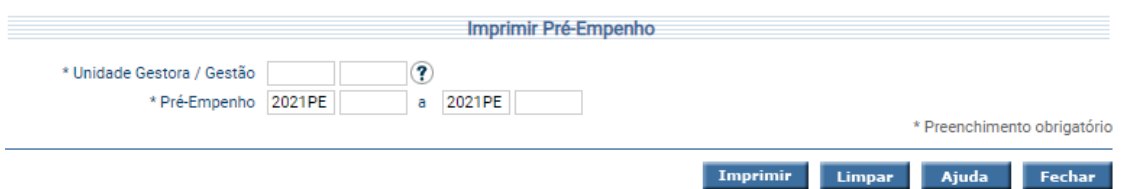

Para imprimir, informe a Unidade Gestora / Gestão e o intervalo de pré-empenhos e então pressione **Imprimir**.

#### <span id="page-14-1"></span>**3.2.16 Imprimir Remanejamentos Suplementações Orçamentárias**

Para exibir o relatório contendo os Remanejamentos e Suplementações Orçamentárias de uma ou mais Unidades Orçamentárias utilize o "**Imprimir Remanejamento Suplementações Orçamentárias**".

Esta funcionalidade irá retornar as informações sobre as Alterações Orçamentárias realizadas através de Ato Normativo, consolidando os lançamentos de acréscimo pelo tipo de alteração da Nota Orçamentária, Fonte de Recurso e Tipo do Ato Legal. Esta consulta poderá ser realizada de forma centralizada ou não, sendo que o período da consulta poderá ser informado.

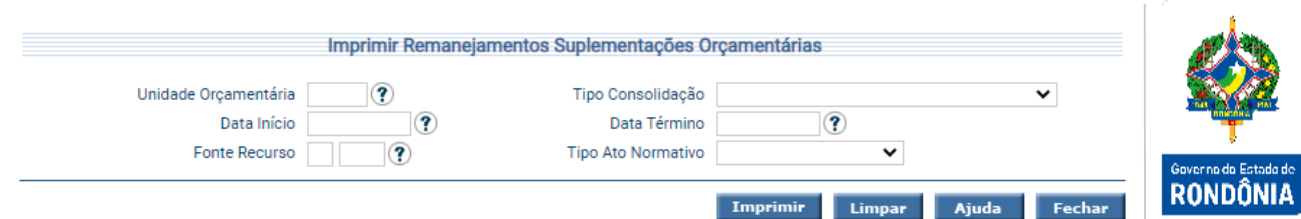

Preencha as informações necessárias e clique em **Imprimir**. O sistema irá gerar o relatório para impressão, consolidando os registros que atendam integralmente ao critério informado.

# **3.2.17 Imprimir Resumo Dotação Inicial**

<span id="page-15-0"></span>Transação que permite imprimir o relatório apresentando o resumo dos documentos gerados na Dotação Inicial.

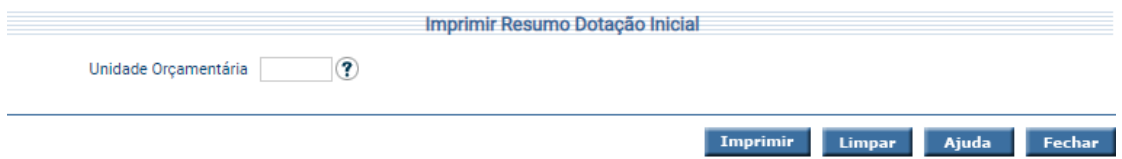

<span id="page-15-1"></span>Preencha as informações necessárias e tecle em **Imprimir**.

# **3.2.18 Imprimir Saldo Tipo Ato Legal**

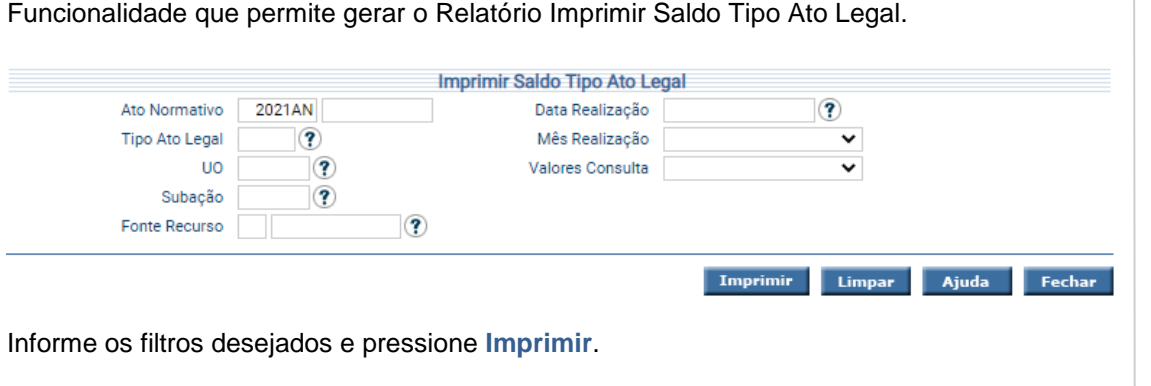

<span id="page-15-2"></span>Essa transação possibilita a impressão das solicitações de Movimentação do Ordenador de Despesas.

**3.2.19 Imprimir Solicitação Movimentação Ordenador**

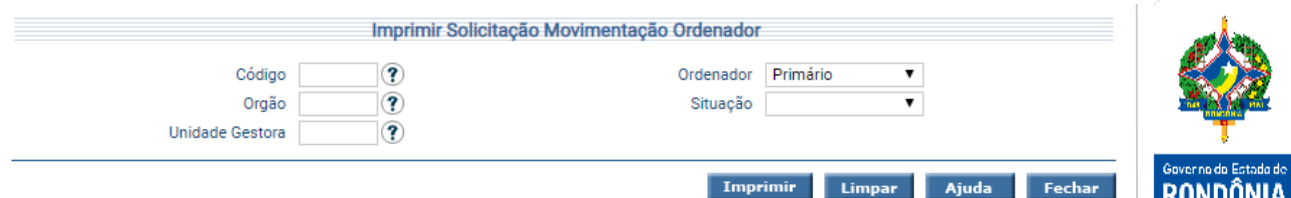

Para imprimir, informe os atributos necessários e pressione **Imprimir**. O sistema irá gerar o relatório para impressão, consolidando os registros que atendam integralmente ao critério informado.

#### **3.2.20 Imprimir Teto Gasto**

<span id="page-16-0"></span>A funcionalidade "**Imprimir Teto Gasto**" irá retornar, por UO, DPC (Despesa Primária Corrente) e Elemento, a Dotação inicial, Dotação Atualizada, o Teto Fixado (A), o Valor já Empenhado (B) e a Razão entre o valor Empenhado e o Teto Fixado (% B/A).

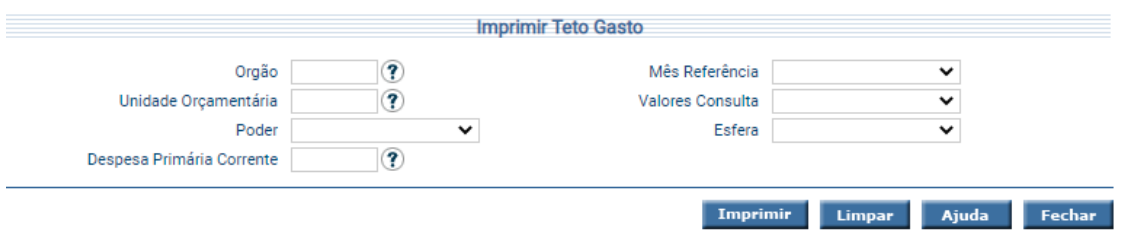

Preencha as informações desejadas e pressione o botão **Imprimir**. O sistema irá gerar um relatório em formato PDF, listando os tetos de gastos que atendam integralmente ao critério informado para sua geração.

#### <span id="page-17-0"></span>**3.3 Relatórios de Execução Financeira**

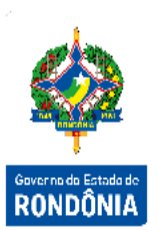

## <span id="page-17-1"></span>**3.3.1 Demonstrativo Descentralização Financeira**

O "**Demonstrativo de Descentralização Financeira**" é responsável por exibir as informações das descentralizações financeiras.

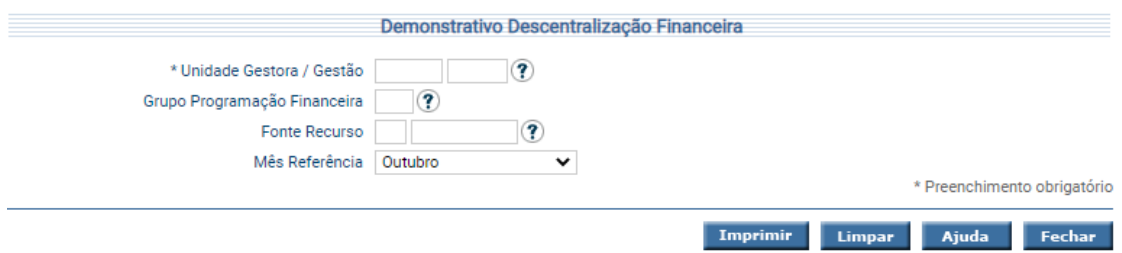

Para imprimir, informe os atributos necessários e pressione **Imprimir**. O sistema irá gerar o relatório para impressão, consolidando os registros que atendam integralmente ao critério informado.

# <span id="page-17-2"></span>**3.3.2 Imprimir Comparativo Repasse Financeiro**

Para imprimir o comparativo do Repasse Financeiro utilize a funcionalidade "**Imprimir Comparativo Repasse Financeiro**".

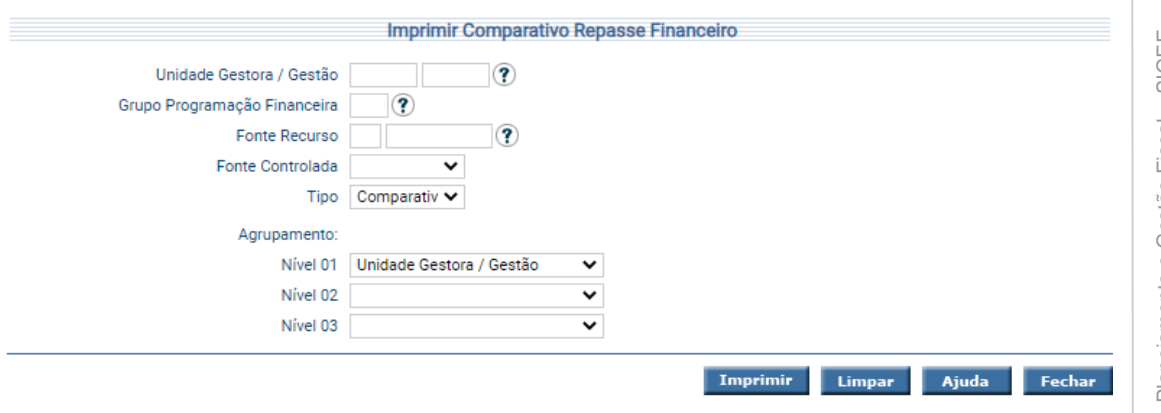

Informe os filtros e agrupamentos desejados e clique em **Imprimir**.

#### **3.3.3 Imprimir Contas a Pagar**

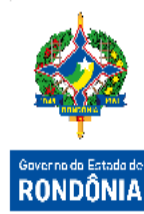

<span id="page-18-0"></span>Para imprimir as informações das despesas certificadas com saldo a liquidar utilize a funcionalidade "**Imprimir Contas a Pagar**".

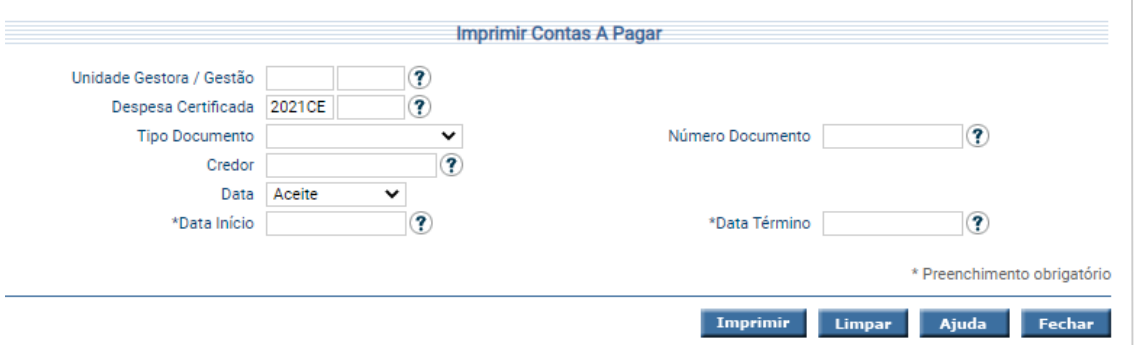

Para imprimir, informe os atributos necessários e pressione **Imprimir**. O sistema irá gerar o relatório para impressão, consolidando os registros que atendam integralmente ao critério informado.

# **3.3.4 Imprimir Demonstrativo Disponibilidade Financeira**

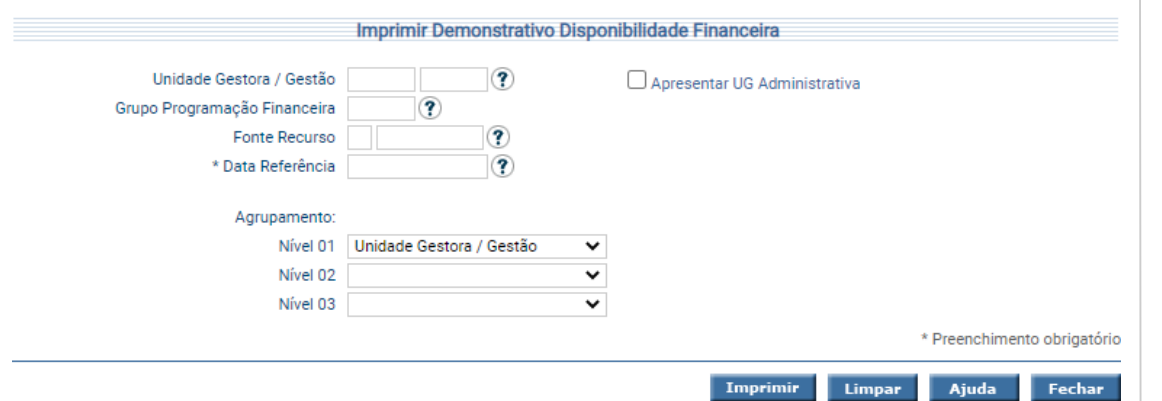

<span id="page-18-1"></span>Funcionalidade responsável por imprimir o Demonstrativo Disponibilidade Financeira.

Informe os filtros e agrupamentos desejados e clique em **Imprimir**.

#### **3.3.5 Imprimir Despesa Certificada Data**

<span id="page-18-2"></span>Funcionalidade responsável por imprimir a Despesa Certificada por data.

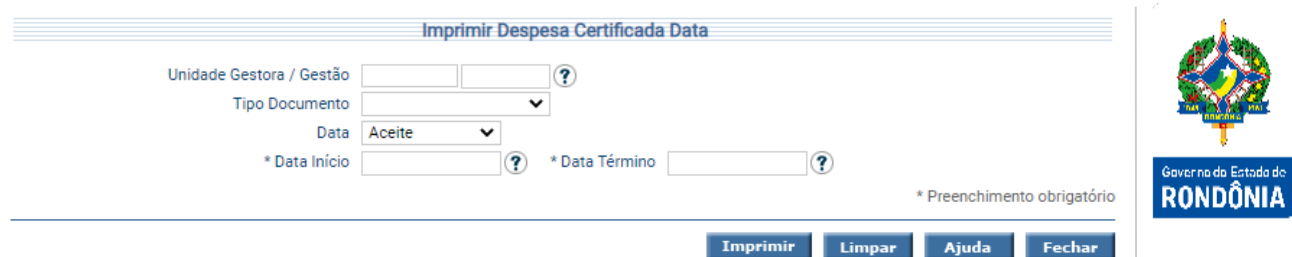

Para imprimir, informe os atributos necessários e pressione **Imprimir**. O sistema irá gerar o relatório para impressão, consolidando os registros que atendam integralmente ao critério informado.

#### **3.3.6 Imprimir Despesa Certificada Situação**

<span id="page-19-0"></span>Funcionalidade responsável por imprimir a Despesa Certificada por situação. As situações possíveis são: Liquidada, Não Liquidada, Inscrita, Parcialmente Liquidada, Parcialmente Inscrita, Todas.

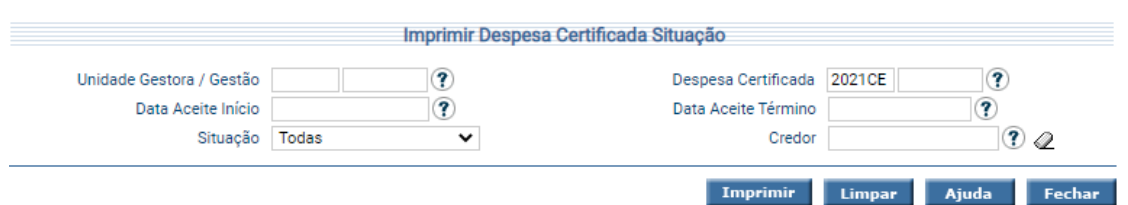

Para imprimir, informe os atributos necessários e pressione **Imprimir**. O sistema irá gerar o relatório para impressão, consolidando os registros que atendam integralmente ao critério informado.

# **3.3.7 Imprimir Despesa Certificada Subelemento**

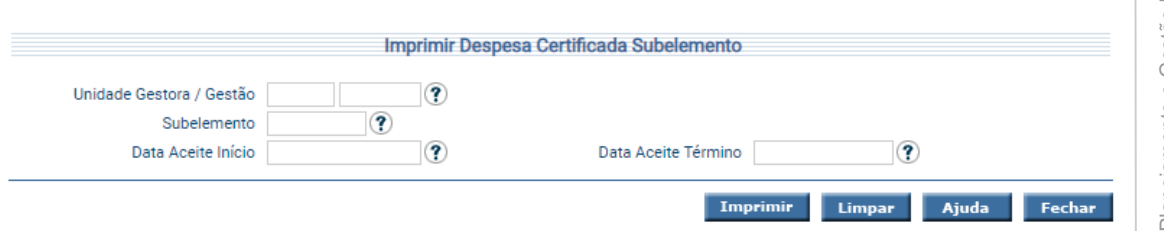

<span id="page-19-1"></span>Funcionalidade responsável por imprimir a Despesa Certificada por subelemento.

Para imprimir, informe os atributos necessários e pressione **Imprimir**. O sistema irá gerar o relatório para impressão, consolidando os registros que atendam integralmente ao critério informado.

# **3.3.8 Imprimir Despesa Liquidada Ordem Cronológica**

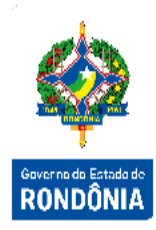

<span id="page-20-0"></span>Funcionalidade responsável por imprimir as Despesas Liquidadas por Ordem Cronológica.

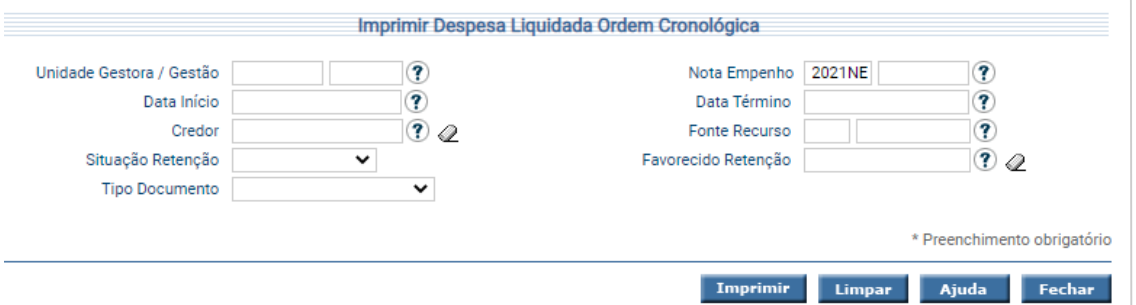

Para imprimir, informe os atributos necessários e pressione **Imprimir**. O sistema irá gerar o relatório para impressão, consolidando os registros que atendam integralmente ao critério informado.

#### **3.3.9 Imprimir Domicílio Bancário Pagamento**

<span id="page-20-1"></span>Funcionalidade responsável por Imprimir Domicílio Bancário Pagamento. Imprimir Domicílio Bancário Pagamento Unidade Gestora/Gestão ً Preparação Pagamento 2021PP ⅋ Domicílio Todas  $\checkmark$ \* Data Início  $\circledR$ \* Data Término  $\circledR$ 

Para imprimir, informe os atributos necessários e pressione **Imprimir**. O sistema irá gerar o relatório para impressão, consolidando os registros que atendam integralmente ao critério informado.

Imprin

#### **3.3.10 Imprimir Execução Financeira**

<span id="page-20-2"></span>Funcionalidade responsável por Imprimir a Execução Financeira.

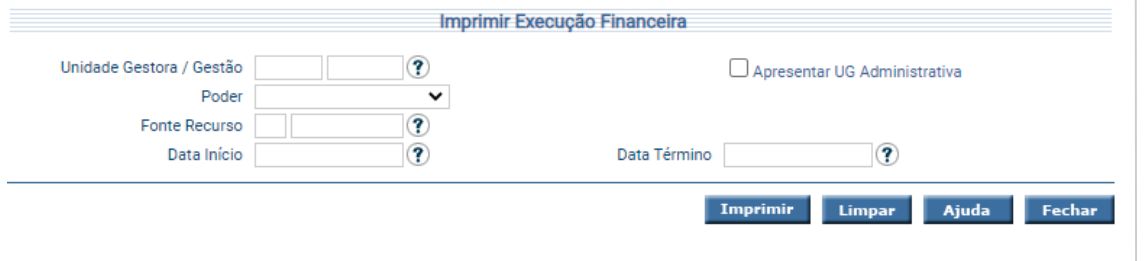

Limpar Ajuda Fechar

Para imprimir, informe os atributos necessários e pressione **Imprimir**. O sistema irá gerar o relatório para impressão, consolidando os registros que atendam integralmente ao critério informado.

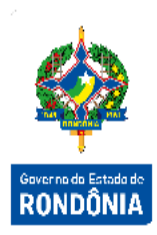

# **3.3.11 Imprimir Extrato Caução**

<span id="page-21-0"></span>Essa transação permite a impressão do relatório de Extrato da Caução.

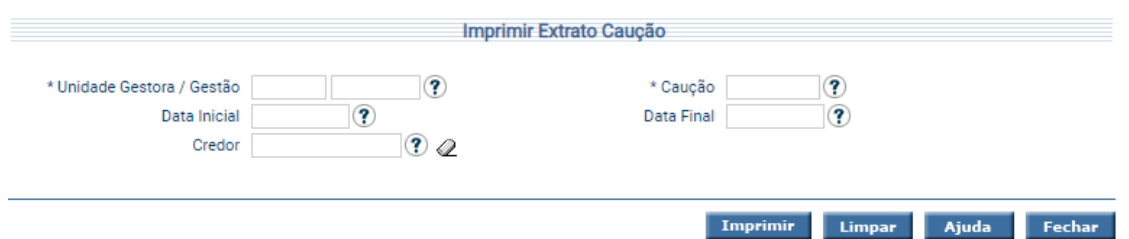

Preencha as informações solicitadas e tecle em **Imprimir**. O sistema irá listar os detalhes da Caução, todas as Atualizações Monetárias, Pagamentos e Conversão em Receita.

## **3.3.12 Imprimir Fonte Recurso Não Controlada**

<span id="page-21-1"></span>Funcionalidade responsável por imprimir as Fontes de Recursos Não Controladas.

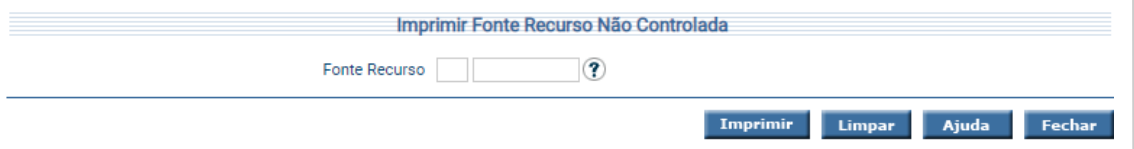

Informe a fonte de recurso e clique em **Imprimir**.

#### **3.3.13 Imprimir Guia Previdência Social**

<span id="page-21-2"></span>Esta funcionalidade irá disponibilizar a impressão das Guias da Previdência Social – GPS, detalhando cada uma, no período informado, que poderá ser por mês ou no período de datas.

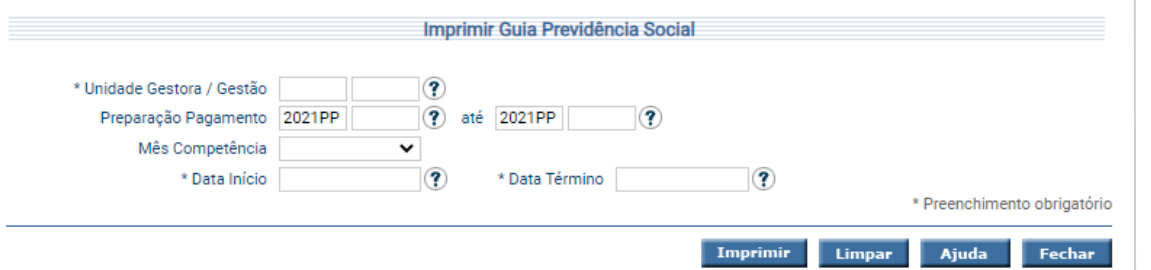

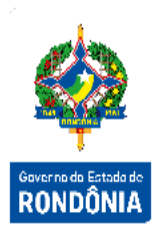

Para imprimir, informe os atributos necessário e pressione **Imprimir**. O sistema irá gerar o relatório para impressão, consolidando os registros que atendam integralmente ao critério informado.

# **3.3.14 Imprimir Liquidação Credor**

<span id="page-22-0"></span>Funcionalidade que permite imprimir as Liquidações por Credor.

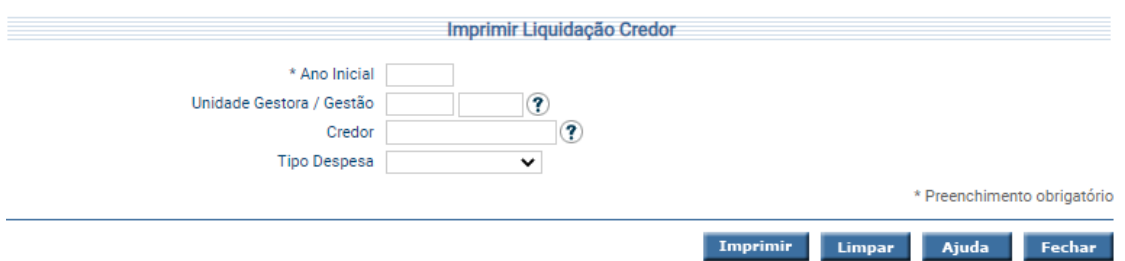

Para imprimir, informe os atributos necessário e pressione **Imprimir**. O sistema irá gerar o relatório para impressão, consolidando os registros que atendam integralmente ao critério informado.

# **3.3.15 Imprimir Liquidação Despesa**

<span id="page-22-1"></span>Funcionalidade que permite imprimir as Liquidações de Despesa registradas no sistema.

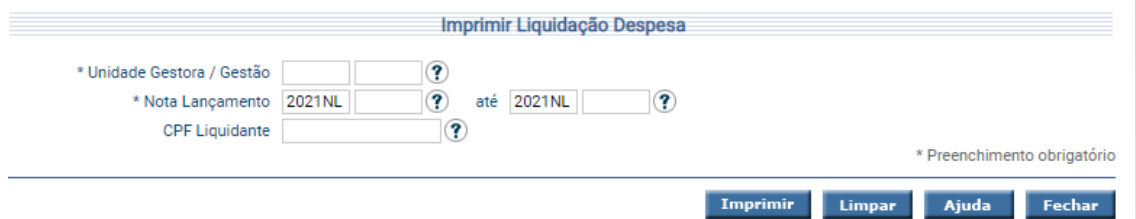

Para imprimir, informe os atributos necessário e pressione **Imprimir**. O sistema irá gerar o relatório para impressão, consolidando os registros que atendam integralmente ao critério informado.

# **3.3.16 Imprimir Ordem Bancária Conferência**

<span id="page-22-2"></span>Esta transação tem o objetivo de exibir os dados das Ordens Bancárias para conferência.

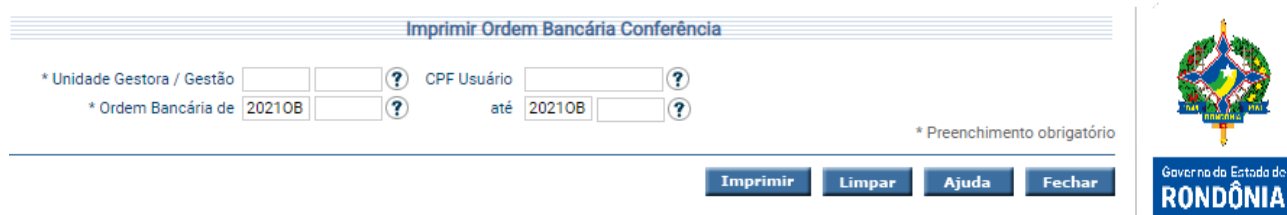

Para imprimir, informe os atributos necessários e pressione **Imprimir**. O sistema irá gerar o relatório para impressão, consolidando os registros que atendam integralmente ao critério informado.

# **3.3.17 Imprimir Ordem Bancária Conta Única**

<span id="page-23-0"></span>Funcionalidade responsável por imprimir as Ordens Bancárias da Conta Única por diversos critérios.

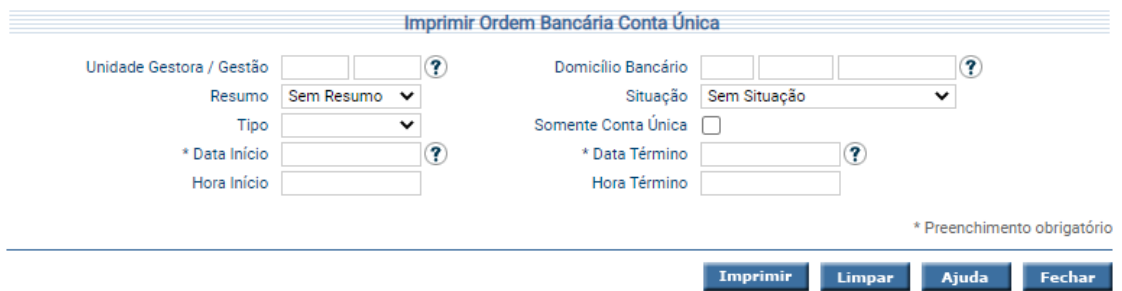

Para imprimir, informe os atributos necessários e pressione **Imprimir**. O sistema irá gerar o relatório para impressão, consolidando os registros que atendam integralmente ao critério informado.

# <span id="page-23-1"></span>**3.3.18 Imprimir Ordem Bancária Pagamento Imediato**

Funcionalidade responsável por imprimir as Ordens Bancárias que serão pagas diretamente na Agencia Bancária. Apenas as Ordens Bancárias na situação "LI – Liberada Impressão Imediato" poderão ser impressas nessa transação.

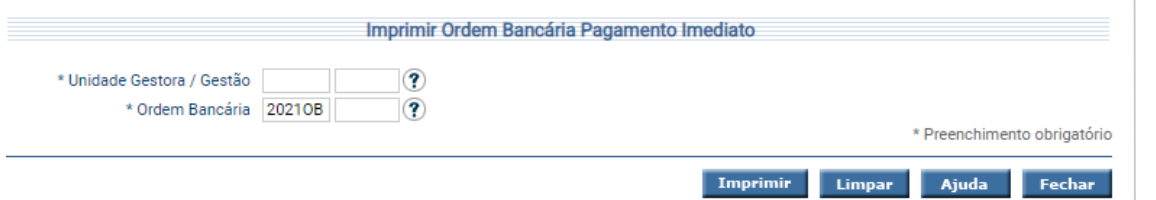

Para imprimir, informe os atributos necessários e pressione **Imprimir**. O sistema irá gerar o relatório para impressão, consolidando os registros que atendam integralmente ao critério informado.

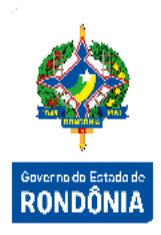

# **3.3.19 Imprimir Ordem Bancária Situação**

<span id="page-24-0"></span>Para imprimir a situação das Ordem Bancárias cadastradas no sistema o usuário pode utilizar a tela "**Imprimir Ordem Bancária Situação**".

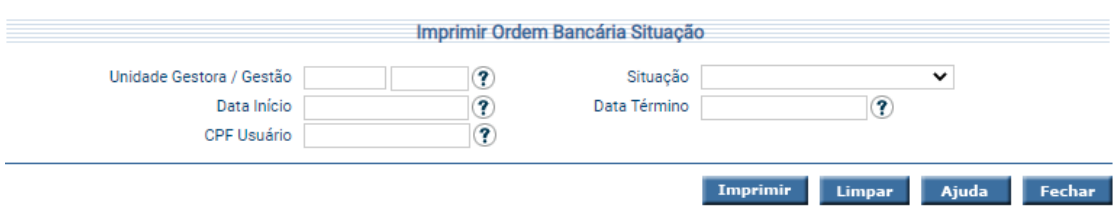

Para imprimir, informe os atributos necessários e pressione **Imprimir**. O sistema irá gerar o relatório para impressão, consolidando os registros que atendam integralmente ao critério informado.

#### **3.3.20 Imprimir Pagamento Devolvido**

<span id="page-24-1"></span>A funcionalidade "**Imprimir Pagamento Devolvido"** exibe todos os pagamentos que foram rejeitados pelo banco. Ao gerar tal relatório, será possível verificar as Ordens Bancárias Devolvidas, as Guias de Recebimentos geradas e o motivo pelo qual estes pagamentos foram devolvidos. Podendo desta forma, refazer o pagamento através da PP devolução banco, selecionando a Guia de recebimento correspondente.

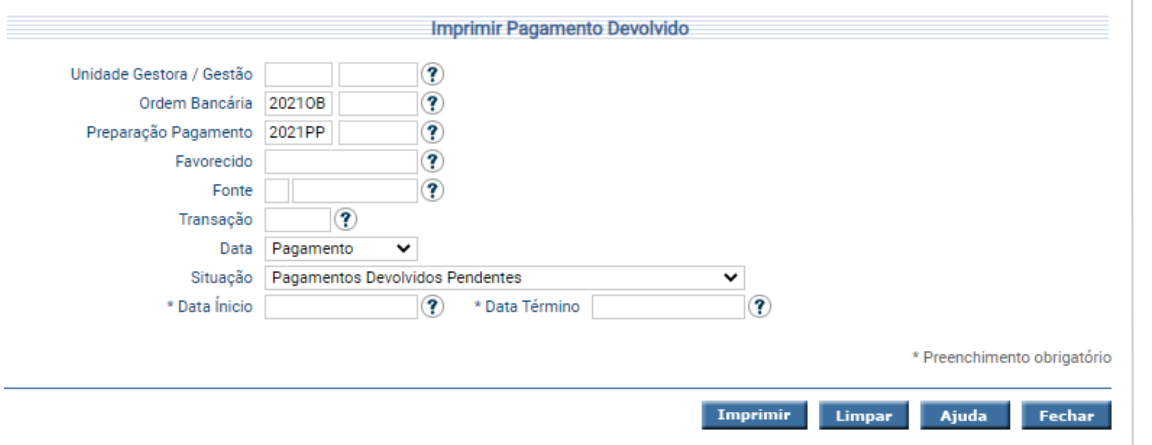

Para imprimir, informe os atributos necessários e pressione **Imprimir**. O sistema irá gerar o relatório para impressão, consolidando os registros que atendam integralmente ao critério informado.

# **3.3.21 Imprimir Pagamento Efetuado**

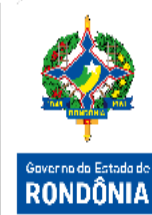

<span id="page-25-0"></span>Transação responsável por imprimir os pagamentos efetuados, por diversos critérios.

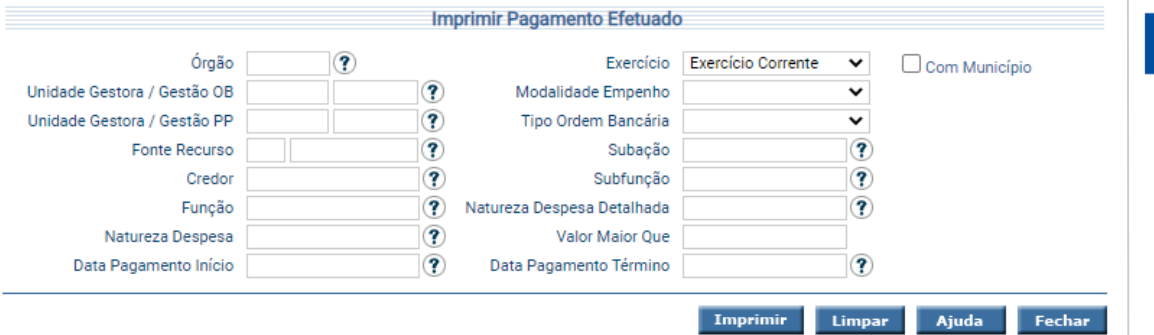

Para imprimir, informe os atributos necessários e pressione **Imprimir**. O sistema irá gerar o relatório para impressão, consolidando os registros que atendam integralmente ao critério informado.

#### **3.3.22 Imprimir Pagamento Efetuado Mês**

<span id="page-25-1"></span>Transação responsável por imprimir os pagamentos efetuados por Mês, inclusive de exercícios anteriores.

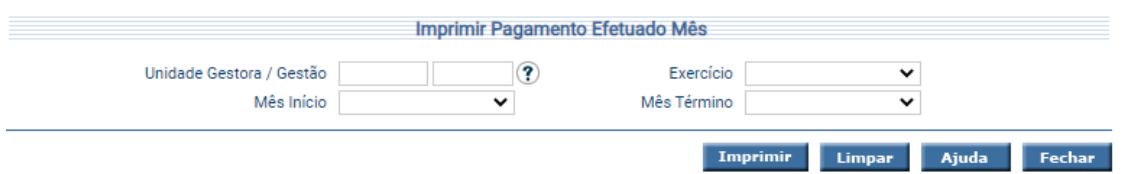

Para imprimir, informe os atributos necessários e pressione **Imprimir**. O sistema irá gerar o relatório para impressão, consolidando os registros que atendam integralmente ao critério informado.

# **3.3.23 Imprimir Posição Caução**

<span id="page-25-2"></span>Essa transação permite a impressão do relatório de Posição da Caução.

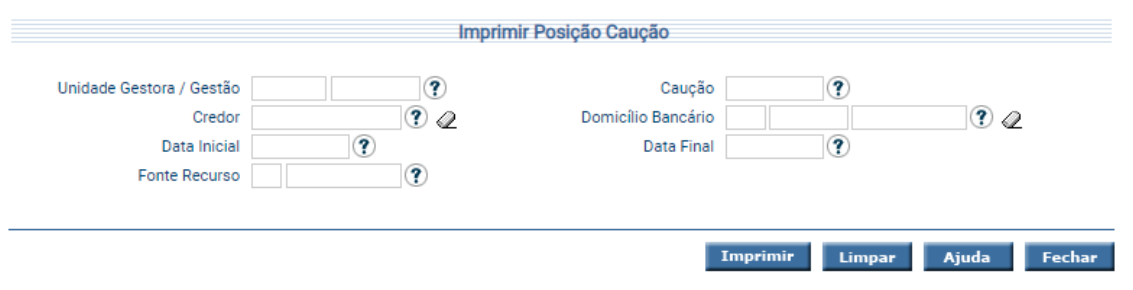

Preencha as informações solicitadas e tecle em **Imprimir**. O sistema irá listar os detalhes da Caução, todas as Atualizações Monetárias, Pagamentos e Conversão em Receita.

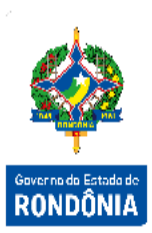

## **3.3.24 Imprimir Preparação Pagamento**

<span id="page-26-0"></span>A funcionalidade "**Imprimir Preparação Pagamento**" é responsável por detalhar as Preparações de Pagamentos cadastradas no sistema, por Unidade Gestora / Gestão, número, tipo e CPF do usuário que realizou a transação.

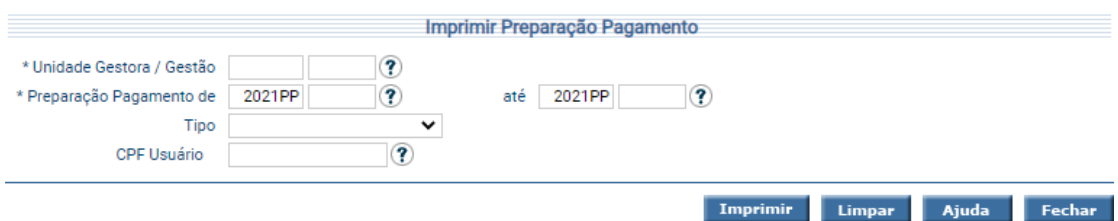

Para imprimir, informe os atributos necessários e pressione **Imprimir**. O sistema irá gerar o relatório para impressão, consolidando os registros que atendam integralmente ao critério informado.

# **3.3.25 Imprimir Relatório Declaração DIRF**

<span id="page-26-1"></span>Transação que permite imprimir o Relatório de Declaração DIRF por mês. Imprimir Relatório Declaração DIRF \* UG / Gestão  $\mathbf{Q}$ \* Preenchimento obrigatório Imprimir Limpar Ajuda Informe a UG/Gestão e clique em **Imprimir**.

# **3.3.26 Imprimir Repasse Financeiro**

<span id="page-26-2"></span>A transação "**Imprimir Repasse Financeiro**" é responsável por exibir os repasses financeiros realizados no SIGEF, por diversos critérios.

Fecha

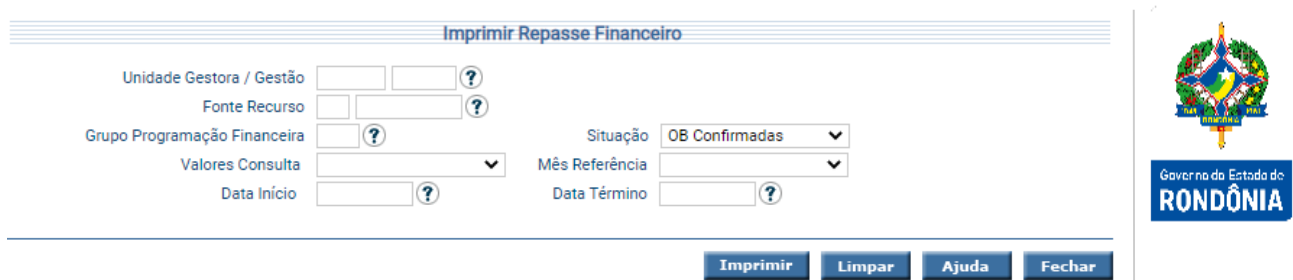

Informe os critérios de filtros desejado e clique em **Imprimir**.

#### **3.3.27 Imprimir Resultado Atualização Monetária Caução**

<span id="page-27-0"></span>Essa transação permite a impressão do relatório de resultado da atualização monetária da Caução.

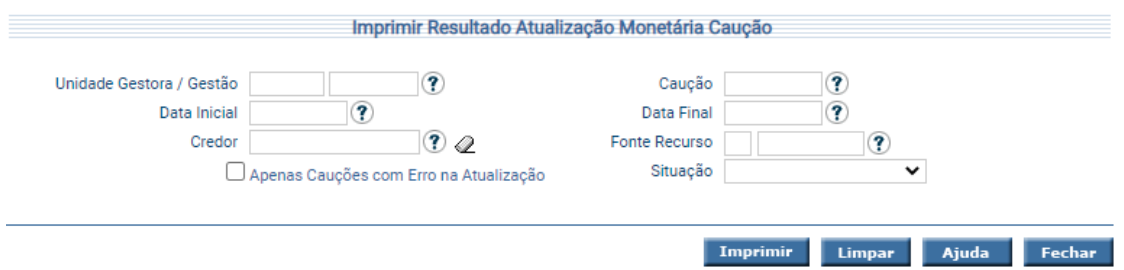

Preencha as informações solicitadas e tecle em **Imprimir**. O sistema irá listar os detalhes da Caução, Datas das Atualizações Monetárias, Taxas e Valores Atualizados.

# **3.3.28 Imprimir Retenção / Consignação**

<span id="page-27-1"></span>Transação que permite imprimir as Retenções e Consignações cadastradas no sistema por diversos critérios.

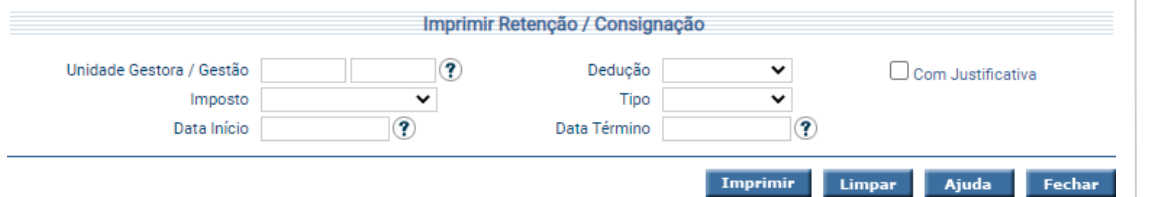

Informe os critérios de filtros desejado e clique em **Imprimir**.

# **3.3.29 Imprimir Retenção Credor**

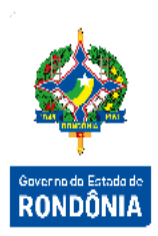

<span id="page-28-0"></span>Funcionalidade responsável por imprimir as Retenções por Credor.

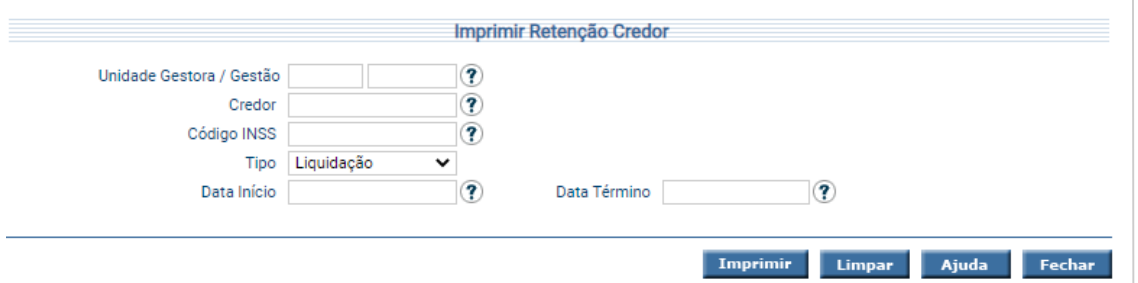

Para imprimir, informe os filtros desejados e pressione **Imprimir**. O sistema irá gerar o relatório para impressão, consolidando os registros que atendam integralmente ao critério informado.

# **3.3.30 Imprimir Retenção Realizada**

<span id="page-28-1"></span>Funcionalidade que permite a impressão das Retenções realizadas no SIGEF.

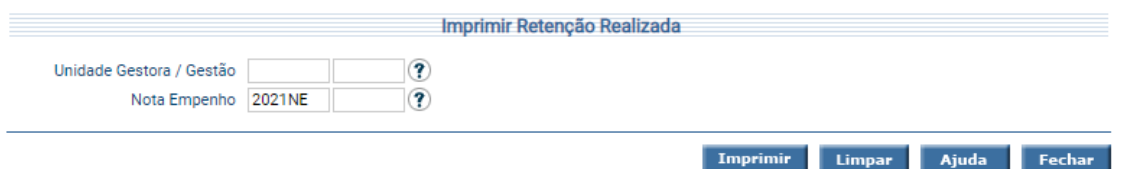

Informe pelo menos um parâmetro para a pesquisa e tecle em **Imprimir**.

# **3.3.31 Imprimir Retenção Subelemento**

<span id="page-28-2"></span>Funcionalidade que permite a impressão das Retenções por Subelemento.

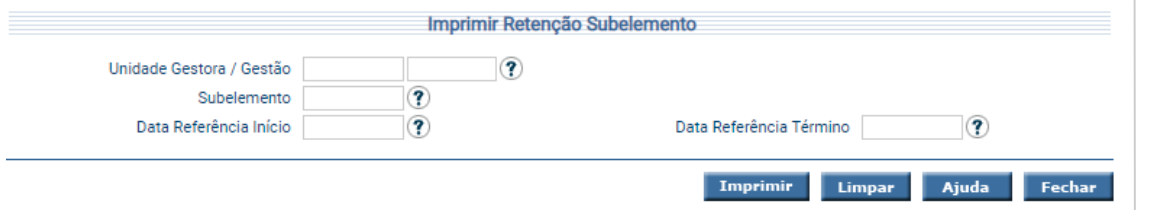

Informe pelo menos um parâmetro para a pesquisa e tecle em **Imprimir**.

# **3.3.32 Imprimir Retenções Pagas / Não Pagas**

<span id="page-29-0"></span>Transação que permite imprimir as Retenções Pagas por diversos critérios, incluindo Situação da Retenção, Imposto, Credor e Favorecido.

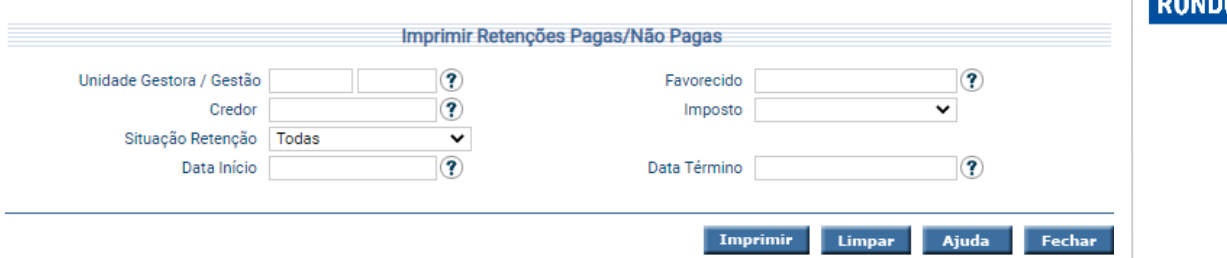

Para imprimir, informe os filtros desejados e pressione **Imprimir**. O sistema irá gerar o relatório para impressão, consolidando os registros que atendam integralmente ao critério informado.

#### **3.3.33 Imprimir Saldo Arrecadação**

<span id="page-29-1"></span>Funcionalidade responsável por imprimir o saldo dos Domicílios Bancários do "Tipo: Arrecadação", em uma determinada data.

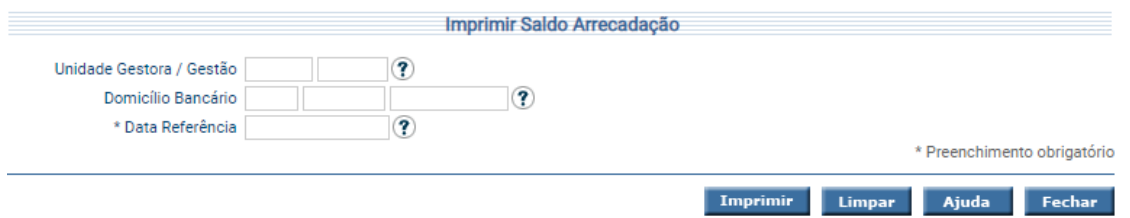

Para imprimir, informe os atributos necessários e pressione **Imprimir**. O sistema irá gerar o relatório para impressão, consolidando os registros que atendam integralmente ao critério informado.

#### **3.3.34 Imprimir Simulação Arquivo Banco**

<span id="page-29-2"></span>Transação que permite imprimir a simulação do arquivo que vai para o Banco.

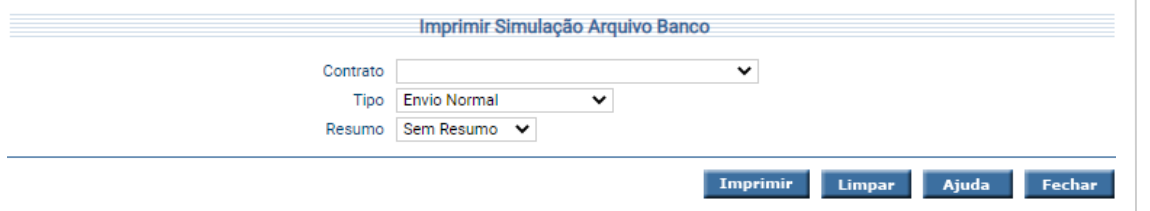

Para imprimir, informe os atributos necessários e pressione **Imprimir**.

# **3.3.35 Imprimir Situação Financeira**

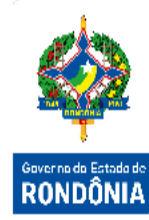

<span id="page-30-0"></span>Funcionalidade responsável por imprimir a situação financeira da Unidade Gestora / Gestão.

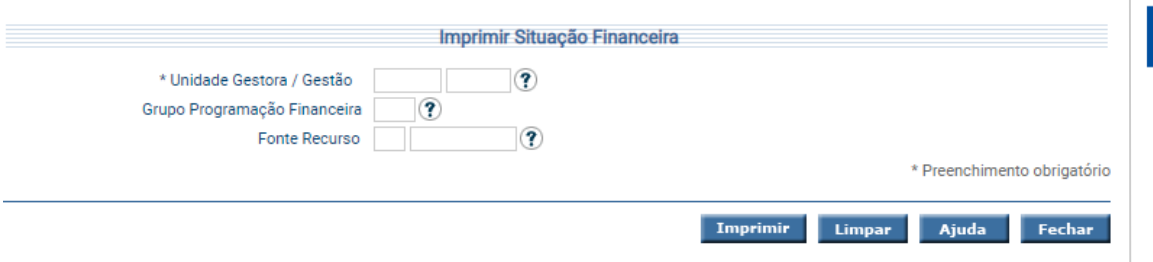

Informe obrigatoriamente a Unidade Gestora / Gestão, e o Grupo de Programação Financeira e Fonte de Recurso se desejado e tecle em **Imprimir**.

# **3.3.36 Imprimir Situação Financeira - Geral**

<span id="page-30-1"></span>Funcionalidade que permite que o usuário do Órgão Central imprima a situação financeira de todas as Unidades Gestoras.

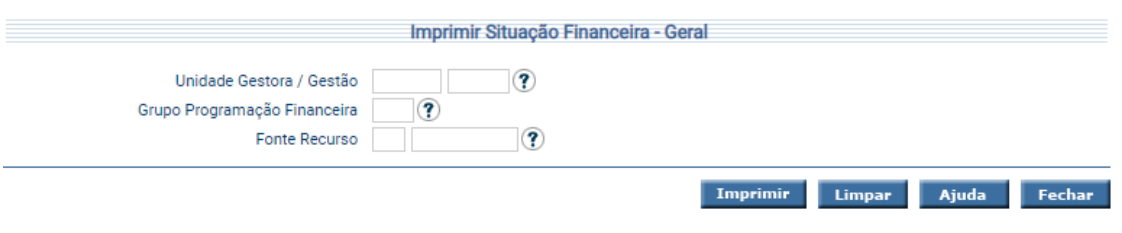

<span id="page-30-2"></span>Informe os filtros desejados e tecle em **Imprimir**.

#### **3.3.37 Imprimir Valores Recebidos Descentralização**

Transação que permite imprimir os valores recebidos por Descentralização Financeira. Imprimir Valores Recebidos Descentralização \* Unidade Gestora / Gestão Favorecida ? Tipo Recurso Controlado  $\overline{\mathbf{v}}$ Fonte Recurso  $\mathcal{F}$ Imprimir Limpar Ajuda Fechar

Para imprimir, informe os atributos necessários e pressione **Imprimir**. O sistema irá gerar o relatório para impressão, consolidando os registros que atendam integralmente ao critério informado.

# **3.3.38 Imprimir Valores Repassados**

<span id="page-31-0"></span>O objetivo dessa funcionalidade é imprimir os valores repassados por UG/Gestão, por grupo e fonte de recurso.

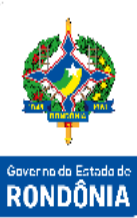

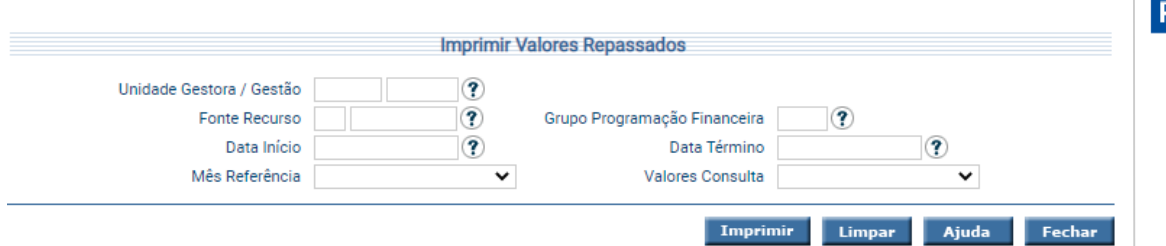

Para imprimir, informe os atributos desejados e pressione **Imprimir**. O sistema irá gerar o relatório para impressão, consolidando os registros que atendam integralmente o solicitado.

# **3.3.39 Imprimir Valores Repassados Resumido**

<span id="page-31-1"></span>Funcionalidade responsável por imprimir os valores repassados por UG/Gestão, Restos de Execução, Restos de Folha e Execução (Exceto Folha e Restos a Pagar), mês a mês.

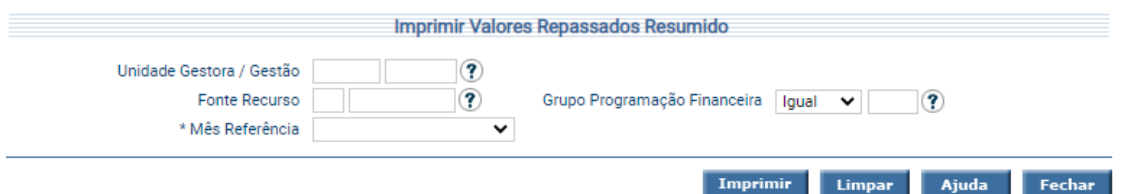

Para imprimir, informe os atributos necessários e pressione **Imprimir**. O sistema irá gerar o relatório para impressão, consolidando os registros que atendam integralmente ao critério informado.

#### **3.3.40 Relatório Cancelamento Despesa Liquidada**

<span id="page-31-2"></span>Transação que permite imprimir a relação dos cancelamentos realizados nas Despesas Liquidadas, por diversos filtros.

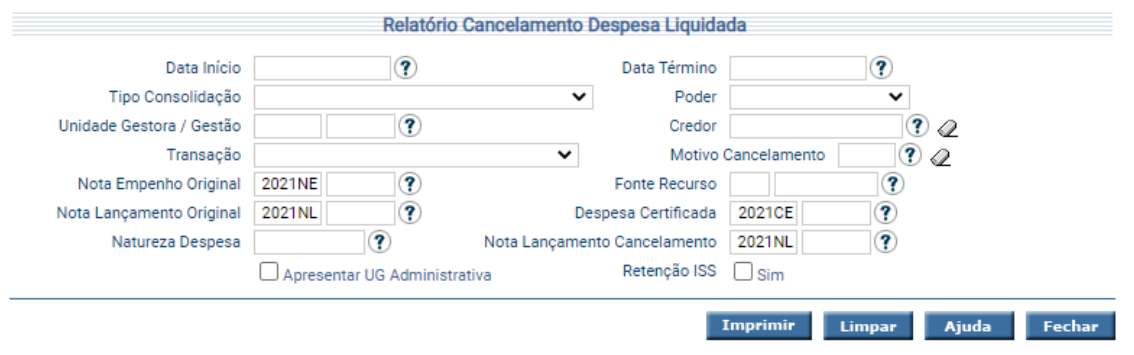

Informe os filtros desejados e tecle em **Imprimir**. O sistema irá montar o relatório específico. Aguarde mensagem confirmando o término normal.

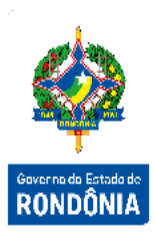

# **3.3.41 Relatório Estorno Empenho Pago**

<span id="page-32-0"></span>Funcionalidade responsável por exibir o "**Relatório Estorno de Empenho Pago**", contendo o número da Nota Empenho original e as informações de data, número da Nota Lançamento, credor, motivo e valor do estorno.

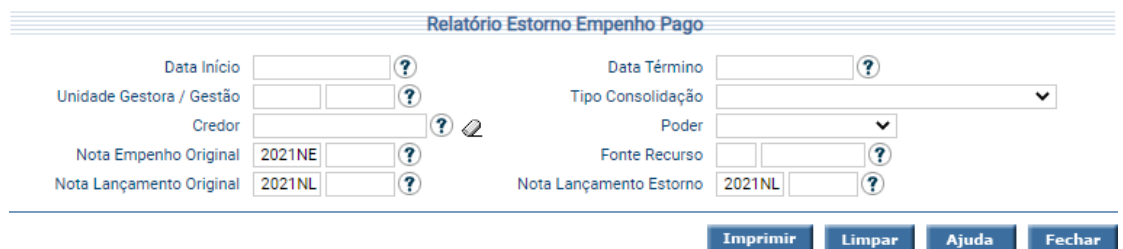

Para imprimir, informe os atributos necessários e pressione **Imprimir**. O sistema irá gerar o relatório para impressão, consolidando os registros que atendam integralmente ao critério informado.

# **3.3.42 Relatório Informações Financeiras**

<span id="page-32-1"></span>Transação que permite exibir o totalizador geral da disponibilidade financeira.

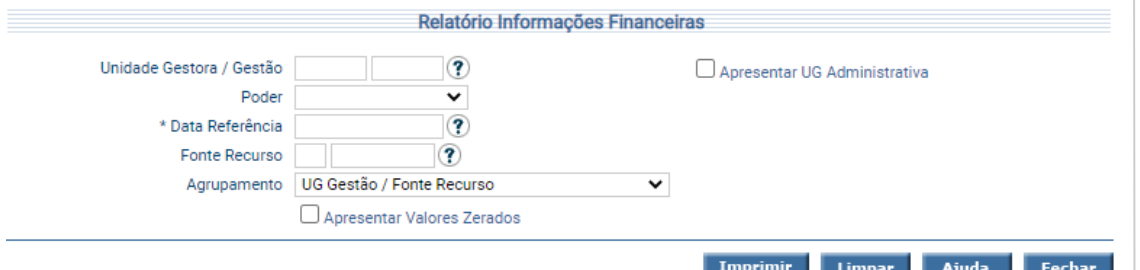

Para imprimir, informe a data de referência e os filtros desejados e tecle em **Imprimir**. O sistema irá gerar o relatório para impressão, consolidando os registros que atendam integralmente ao critério informado.

# **3.3.43 Relatório Informações Financeiras Limite Saque**

<span id="page-32-2"></span>Funcionalidade que permite exibir os valores de limite de saque por diversos critérios.

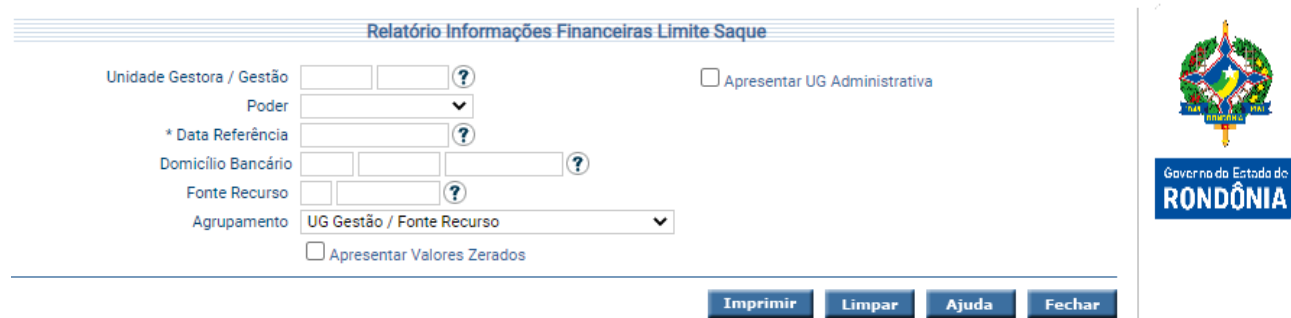

Para imprimir, informe a data de referência e os filtros desejados e tecle em **Imprimir**. O sistema irá gerar o relatório para impressão, consolidando os registros que atendam integralmente ao critério informado.

#### **3.3.44 Relatório ISS Prestador Serviço**

<span id="page-33-0"></span>Essa transação tem o objetivo de gerar o relatório de dados de prestadores de serviço para Retenções de ISS.

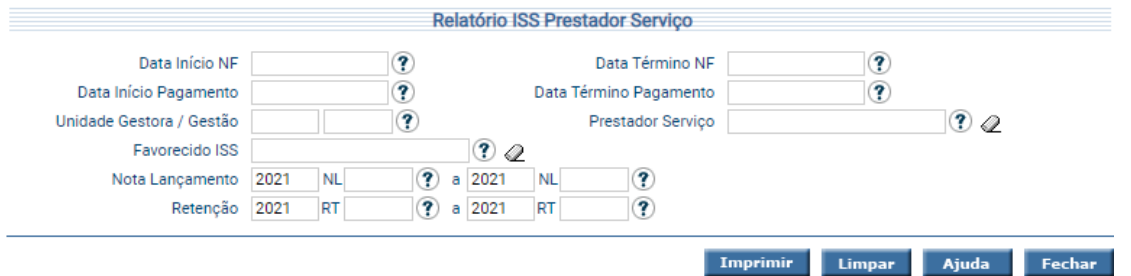

Informe pelo menos um filtro para a consulta e clique em **Imprimir**.

#### **3.3.45 Relatório Repasse Financeiro**

<span id="page-33-1"></span>Funcionalidade responsável por exibir os Valores Empenhados, Solicitados e Repassados, por UG/Gestão, Grupo e Fonte, no período desejado.

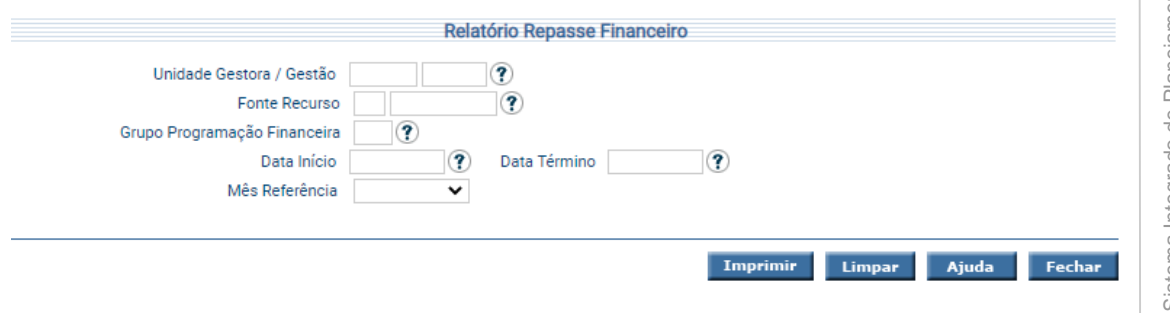

Para imprimir, informe os atributos necessários e pressione **Imprimir**. O sistema irá gerar o relatório para impressão, consolidando os registros que atendam integralmente ao critério informado.

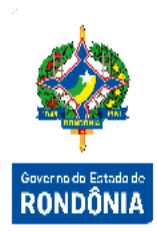

# **3.3.46 Relatório Retificar Despesa Liquidada**

<span id="page-34-0"></span>Essa transação tem o objetivo de imprimir a relação das Retificações feitas nas Despesas Liquidadas.

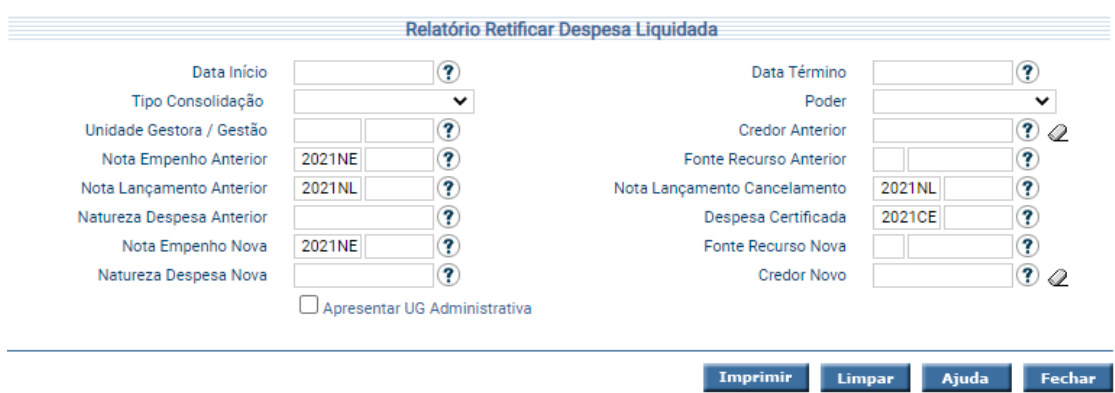

Informe os filtros desejados e tecle em **Imprimir**. O sistema irá montar o relatório específico. Aguarde mensagem confirmando o término normal.